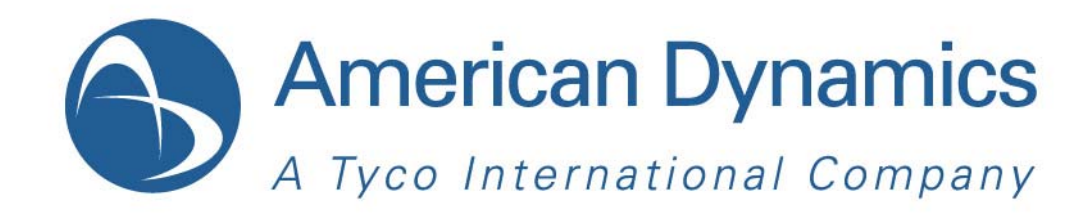

# User's Guide

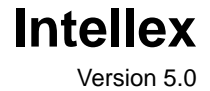

Part Number 8200-0051-02 A0

#### **Notice**

The information in this manual was current when published. The manufacturer reserves the right to revise and improve its products. All specifications are therefore subject to change without notice.

#### **Copyright**

Under copyright laws, the contents of this manual may not be copied, photocopied, reproduced, translated or reduced to any electronic medium or machine-readable form, in whole or in part, without prior written consent of Tyco International Ltd. © 2011 and its Respective Companies. All Rights Reserved.

American Dynamics

6600 Congress Avenue

Boca Raton, FL 33487 U.S.A.

#### **Customer Service**

Thank you for using American Dynamics products. We support our products through an extensive worldwide network of dealers. The dealer through whom you originally purchased this product is your point of contact if you need service or support. Our dealers are<br>empowered to provide the very best in customer service and support. Dealers should contact or (561) 912-6259 or on the Web at www.americandynamics.net.

#### **Trademarks**

Windows<sup>®</sup> is a registered trademark of Microsoft Corporation. PS/2<sup>®</sup> is a registered trademark of International Business Machines Corporation.

The trademarks, logos, and service marks displayed on this document are registered in the United States [or other countries]. Any misuse of the trademarks is strictly prohibited and Tyco International Ltd. will aggressively enforce its intellectual property rights to the<br>fullest extent of the law, including pursuit of criminal prosecution wherever ne Ltd. are the property of their respective owners, and are used with permission or allowed under applicable laws.

Product offerings and specifications are subject to change without notice. Actual products may vary from photos. Not all products include all features. Availability varies by region; contact your sales representative.

#### **License Information**

Your use of this product is governed by certain terms and conditions. Please see the detailed license information at the end of this manual.

#### **Disclaimers**

MPEG-4 Disclaimer:

THIS PRODUCT IS LICENSED UNDER THE MPEG-4 VISUAL PATENT PORTFOLIO LICENSE FOR THE PERSONAL AND NON-COMMERCIAL USE OF A CONSUMER TO (i) ENCODING VIDEO IN COMPLIANCE WITH THE MPEG-4 VISUAL STANDARD<br>("MPEG-4 VIDEO") AND/OR (ii) DECODING MPEG-4 VIDEO THAT WAS ENCODED BY A CONSUMER ENGAGED IN A PERSONAL AND NON-COMMERCIAL ACTIVITY AND/OR WAS OBTAINED FROM A VIDEO PROVIDER LICENSED BY MPEG LA TO PROVIDE MPEG-4 VIDEO. NO LICENSE IS GRANTED OR SHALL BE IMPLIED FOR ANY OTHER USE. ADDITIONAL<br>INFORMATION INCLUDING THAT RELATING TO PROMOTIONAL, INTERNAL AND COMMERCIAL USES AND LICENSING MAY BE OBTAINED FROM MPEG LA, LLC. SEE HTTP://WWW.MPEGLA.COM

#### H.264 Disclaimer:

THIS PRODUCT IS LICENSED UNDER THE AVC PATENT PORTFOLIO LICENSE FOR THE PERSONAL AND NON-COMMERCIAL USE OF A CONSUMER TO (i) ENCODE VIDEO IN COMPLIANCE WITH THE AVC STANDARD ("AVC VIDEO")<br>AND/OR (ii) DECODE AVC VIDEO THAT WAS ENCODED BY A CONSUMER ENGAGED IN A PERSONAL AND NON-<br>COMMERCIAL ACTIVITY AND/OR WAS O LICENSE IS GRANTED OR SHALL BE IMPLIED FOR ANY OTHER USE. ADDITIONAL INFORMATION MAY BE OBTAINED FROM MPEG LA, L.L.C. SEE HTTP://WWW.MPEGLA.COM

# **Warnings**

To reduce risk of electric shock, do not remove cover. No user serviceable parts inside. Refer servicing to qualified service personnel.

Do not expose this appliance to rain or moisture.

Do not install this product in hazardous areas where highly combustible or explosive products are stored or used.

This equipment is a Class 1 laser product incorporating a Class 1 laser diode and it complies with FDA radiation performance standards, 21 CFR subchapter J and the Canadian Radiation Emitting Devices Act, REDRC1370.

The lightning flash/arrowhead symbol, within an equilateral triangle, alerts the user to the presence of a shock hazard within the product's enclosure.

Danger of explosion if battery is incorrectly replaced. Replace only with the same or equivalent type recommended by the battery manufacturer. Dispose of used batteries according to the battery manufacturer's instructions.

Zur vermeidung eines stromschlages darf das gehäuse nicht entfernt werden. es enthält keine vom benutzer zu wartenden teile. überlassen sie die wartung nur qualifiziertem fachpersonal.

Es besteht die Gefahr einer Explosion, wenn die Batterie nicht ordnungsgemäß ausgetauscht wird.

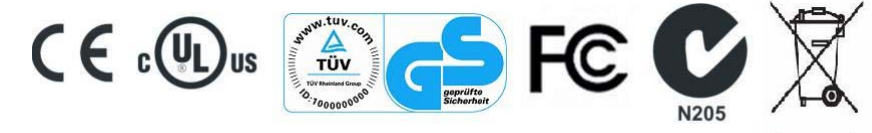

#### **FCC COMPLIANCE**

This equipment has been tested and found to comply with the limits for a Class "A" digital device, pursuant to part 15 of the FCC Rules. These limits are designed to provide reasonable protection against harmful interference when the equipment is operated in a commercial environment. This equipment generates, uses and can radiate radio frequency energy and, if not installed and used in accordance with the instruction manual, may cause interference to radio communications. Operation of this equipment in a residential area is likely to cause harmful interference in which case the user will be required to correct the interference at their own expense.

This product was FCC verified under test conditions that included the use of shielded I/O cables and connectors between system components. To be in compliance with FCC regulations, the user must use shielded cables and connectors for all except power.

#### **EQUIPMENT MODIFICATION CAUTION**

Changes or modifications not expressly approved by Sensormatic, the party responsible for FCC compliance, could void the user's authority to operate the equipment and could create a hazardous condition

This class A digital apparatus complies with Canadian ICES-003. Cet appareil numérique de la classe A est conforme à la norme NMB-003 du Canada.

#### **Rack Mounting**

Consult with the supplier of your equipment rack for adequate rack mounting means, with proper consideration for the weight of this product.

Consult with the manufacturer of your rack regarding the proper hardware and procedure of mounting this product in a safe and useable fashion

Avoid uneven loading or mechanical instability when rack mounting units.

Make sure that units are installed to get enough air flow for safe operation.

The maximum temperature for rack-mounted units is 35° C.

Avoid uneven loading or mechanical instability when rack mounting units.

Check product label for power supply requirements to assure that no overloading of supply circuits or overcurrent protection occurs.

Mains grounding must be reliable and uncompromised by any connections.

# **Contents**

# **[The Intellex System](#page-8-0)**

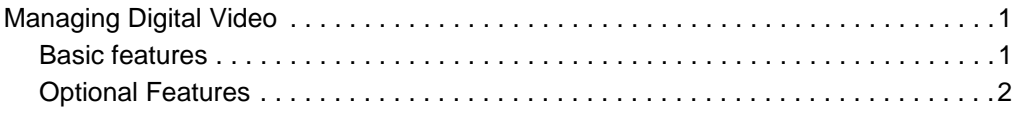

# **[Basic Features](#page-10-0)**

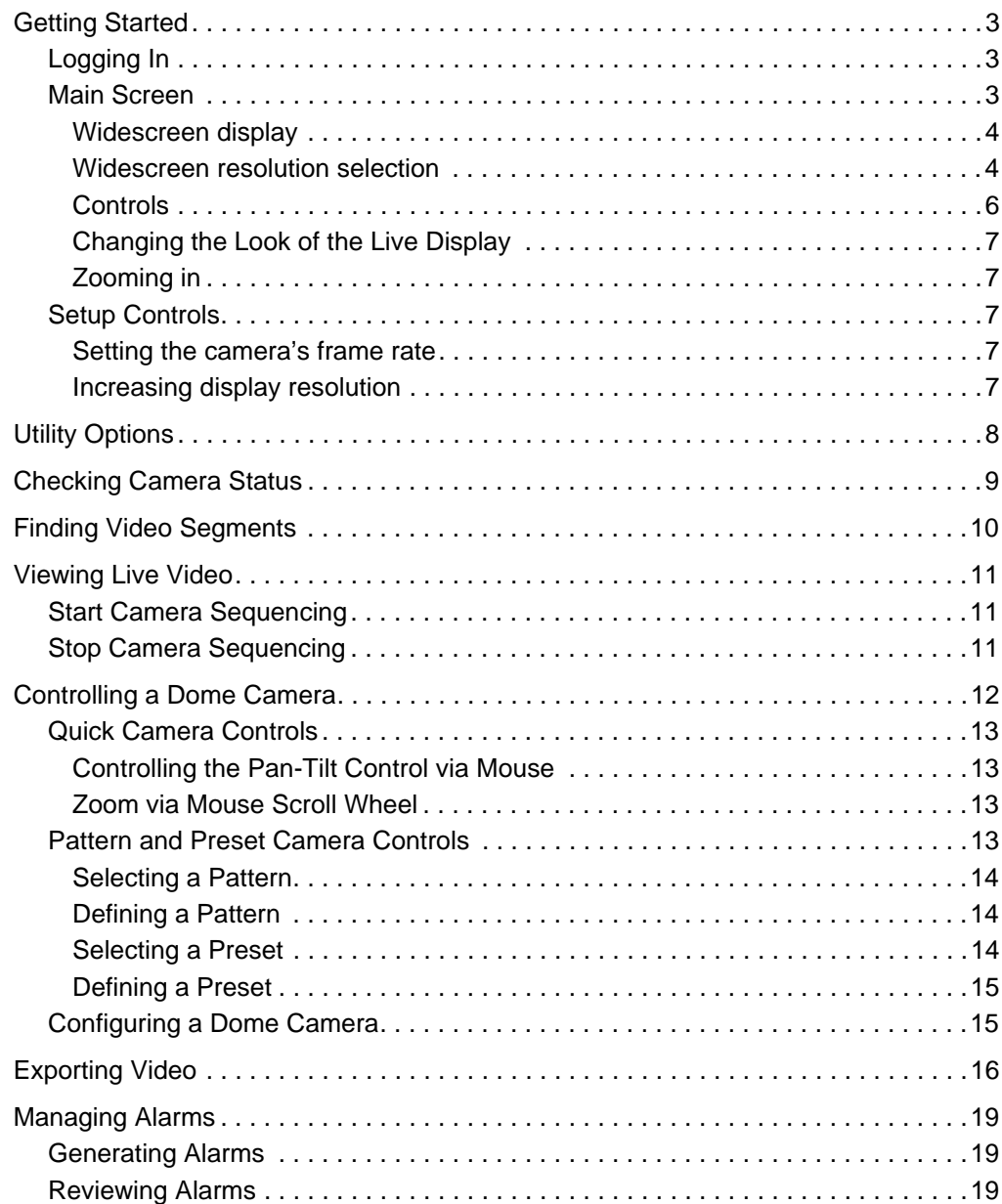

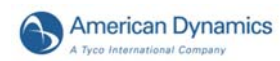

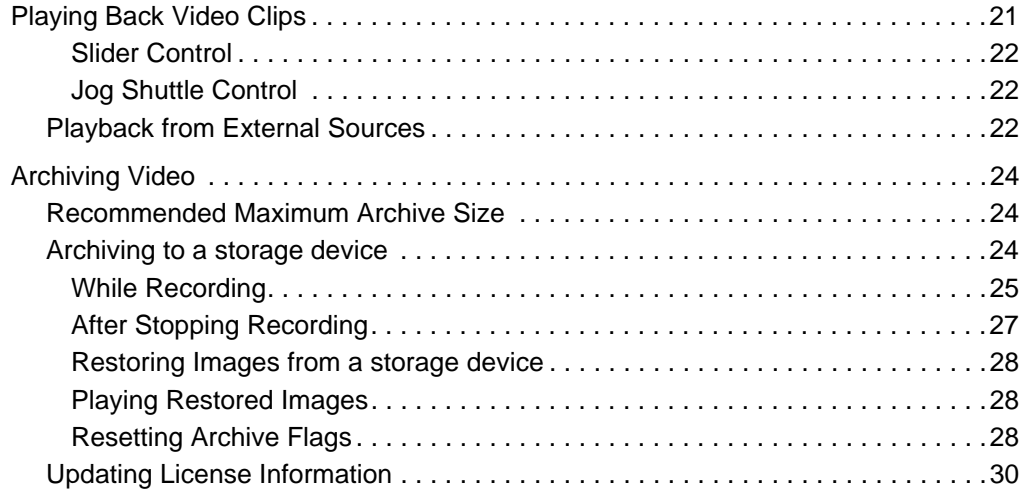

# **[Advanced Features](#page-38-0)**

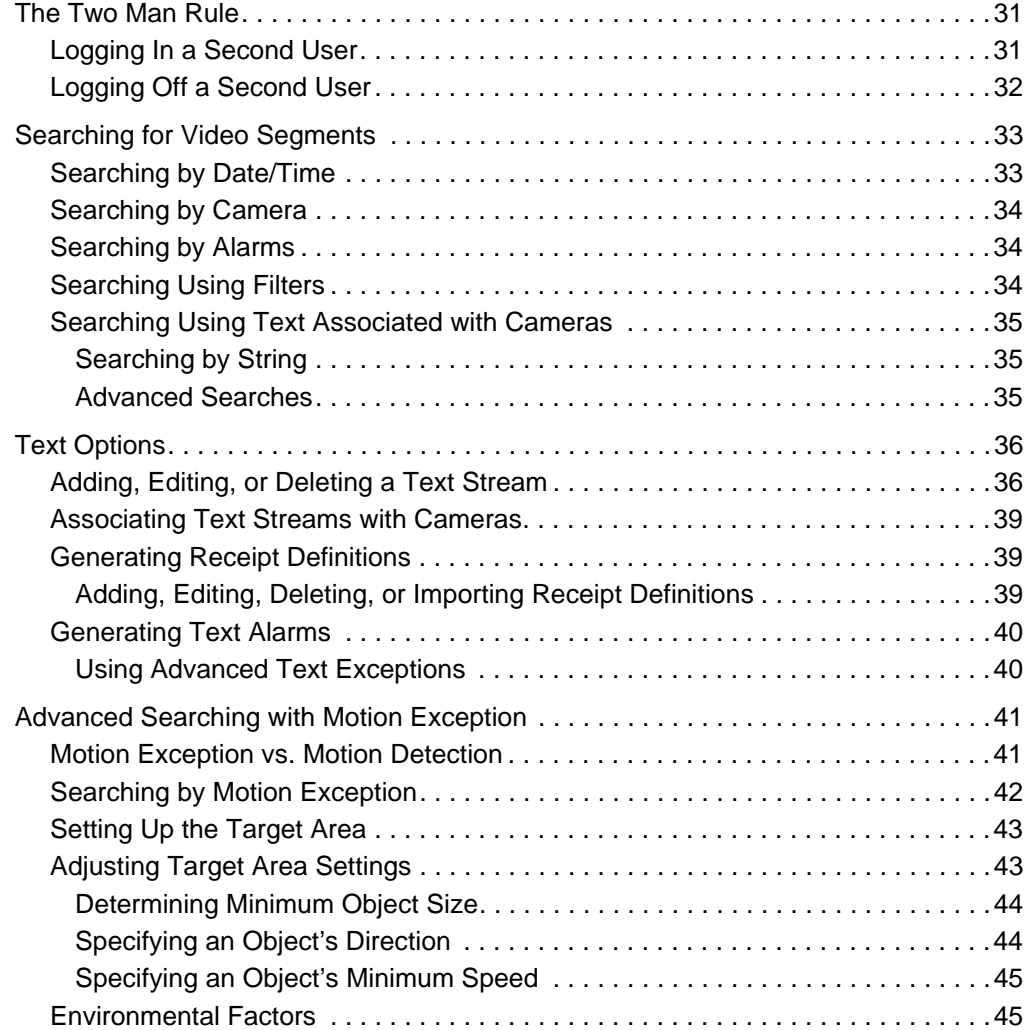

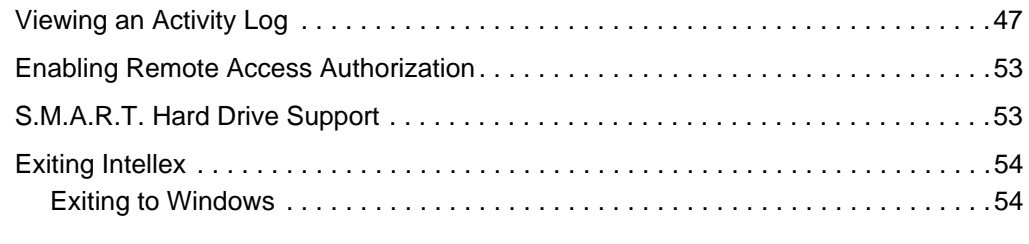

# **[End User License Agreement \(EULA\)](#page-62-0)** 55

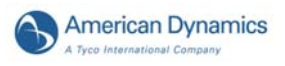

# <span id="page-8-1"></span><span id="page-8-0"></span>Managing Digital Video

The Intellex is an intelligent DVMS (Digital Video Management System) that combines video multiplexing, recording, and viewing of up to 16 cameras, local and remote camera control, alarm/event detection and notification, video and text analysis (IntelleCord and Smart Search) and much more.

Depending on equipment configuration, the Intellex can display multi-channel live video and output live audio; record multiple video channels, text streams and one audio channel; play back recorded multi-channel video with associated audio and text; perform video analysis and text exception monitoring; export data; archive data; perform comprehensive video and text searching; and host multiple remote users. Depending on equipment configuration and remote connections, you can perform these and other tasks simultaneously.

Intellex is offered in desktop, rack mounted chassis, and platforms configured with Classic, Deluxe, or Premier packages, each containing pre-configured hardware and software features.

### <span id="page-8-2"></span>Basic features

- Simultaneous viewing, recording, playback, transmitting, database searching, exporting and archiving
- Uses ACC (Active Content Compression), a proprietary patented highly efficient video compression and decompression method
- Intelligent recording (IntelleCord). Recording based on alarms: preconfigured video and text filters, mechanical inputs, local and remote generated alarms and video loss. Always recording plus response to alarms and/or recording only in response to alarms
- Selective Image Recall (Smart Search). Database search based on video and text filters configured after-the-fact, preconfigured video and text filters, mechanical inputs, local and remote generated alarms and on video loss
- Regular and Custom Schedules, including Custom Weekends
- Dome control including, pan, tilt, zoom, focus and iris, as well as programming American Dynamics domes
- User-defined camera handlers
- Export video, text and audio to external storage. May be CD, DVD, removable and network drives
- E-mail notification of system events
- Hard disk drive monitoring
- Remote access and management through Network Client and Intellex API 3rd party programs (limited to API functions programmed)

View live video

Retrieve and play back video, text and audio

Remotely configure Intellex settings

• Windows XP/Windows 7 operating system platform.

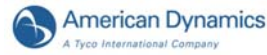

# <span id="page-9-0"></span>Optional Features

- Archive Manager module allows for data archiving (video, text and audio) to network attached storage devices and retrieval using Network Client.
- Policy Manager module integrates with Microsoft Windows security to provide Intellex with Advanced Security for managing and restricting user and user group access to Intellex resources and functions locally and remotely by Network Client and Intellex API 3rd party applications.

# **Basic Features**

# <span id="page-10-1"></span><span id="page-10-0"></span>Getting Started

To configure security, see the Intellex Installation and Configuration Guide. The system administrator must grant privileges to access, set, or change features.

#### **Note**

The Administrator account should only be used to perform Administrator level duties, and should not be used for viewing video.

### <span id="page-10-2"></span>Logging In

**1** Using the mouse, enter the 1- to 8-character PIN (Personal Identification Number) code the system administrator assigned. Click  $\mathbf{r}$  to erase an entry.

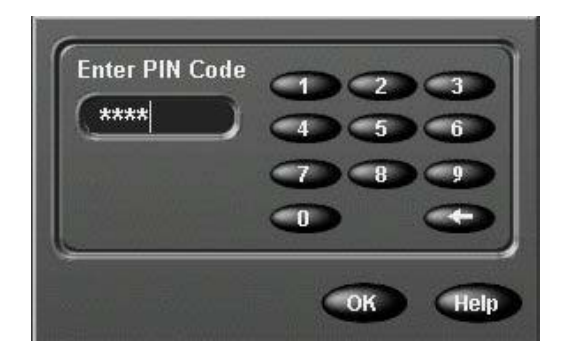

**2** Click OK. The main screen appears.

### <span id="page-10-3"></span>Main Screen

Displays video from 1–16 cameras. Here, the screen displays live images from 4×4 (16) cameras.

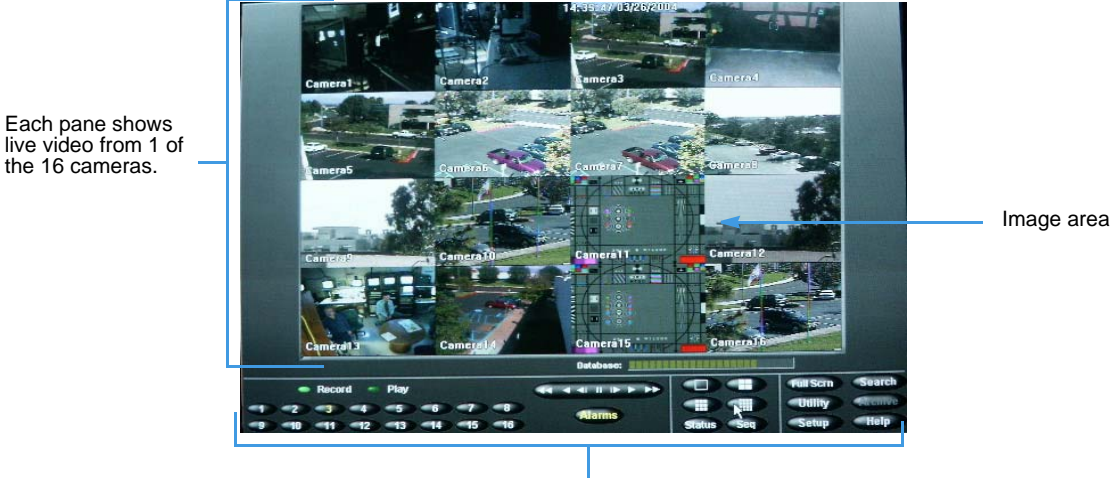

On-screen controls

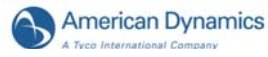

#### <span id="page-11-0"></span>**Widescreen display**

In order to provide the highest picture quality possible on newer TFT widescreen monitors, Intellex will now automatically resize its display to match whatever resolution the system has configured. An example of a widescreen monitor layout, including text stream window, is displayed below:

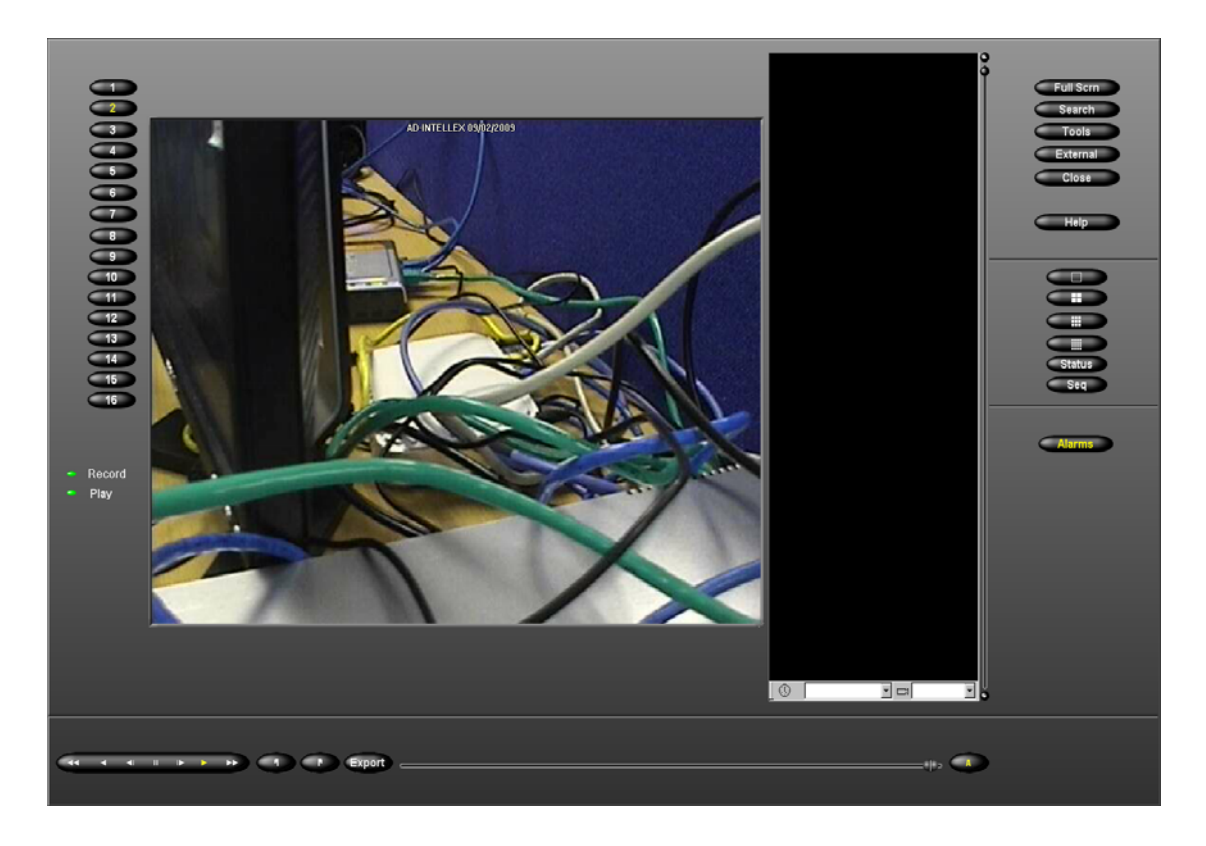

#### <span id="page-11-1"></span>**Widescreen resolution selection**

If the system default resolution needs to be changed to a different resolution, this can be done on the Setup/Display/Monitor Resolution Tab, as shown on the next page;

#### **Note**

Due to the various combinations of monitor screen sizes and resolution settings, some users may see the video display stretched slightly. This is due to the selected resolution not matching with the native monitor resolution. In order to rectify the problem users should run at the native/optimal resolution for monitor. This can be done with reference to monitor's documentation. Similarly, if the monitor is switched during use, some of the controls may not be visible on screen. Should this need to be done, configure the second monitor's resolution before switching.

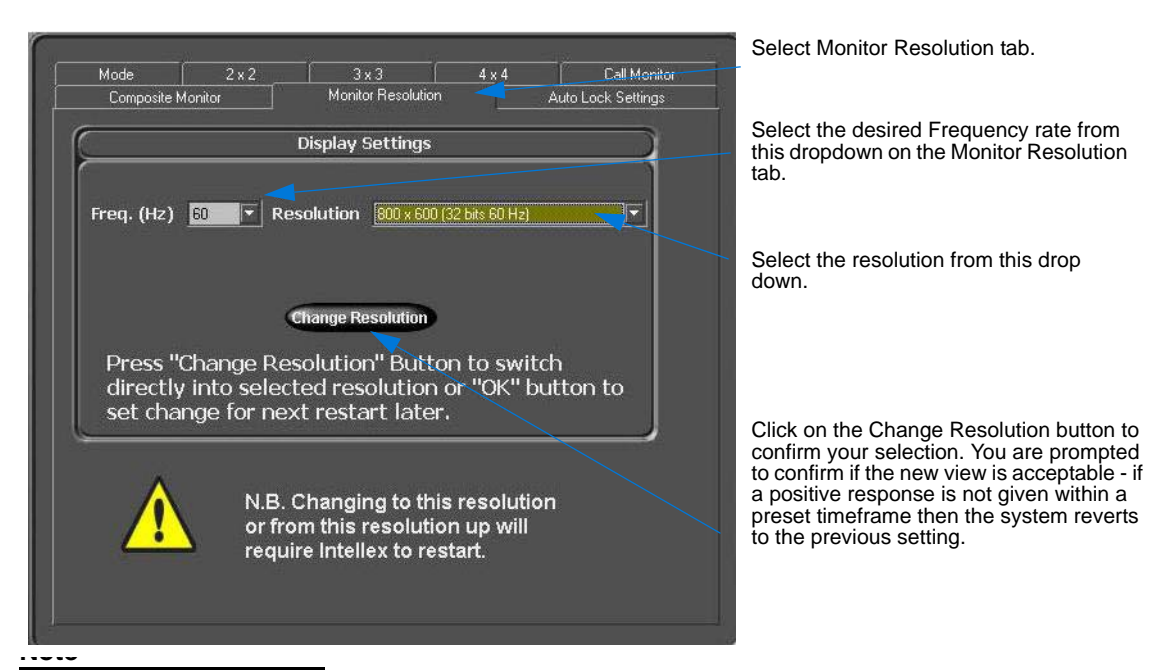

If the GUI is resized to or from the 800x 600 setting the system will restart automatically for the changes to take effect once you have confirmed your choice on the dialogue window shown below.

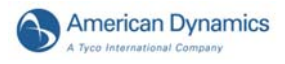

<span id="page-13-0"></span>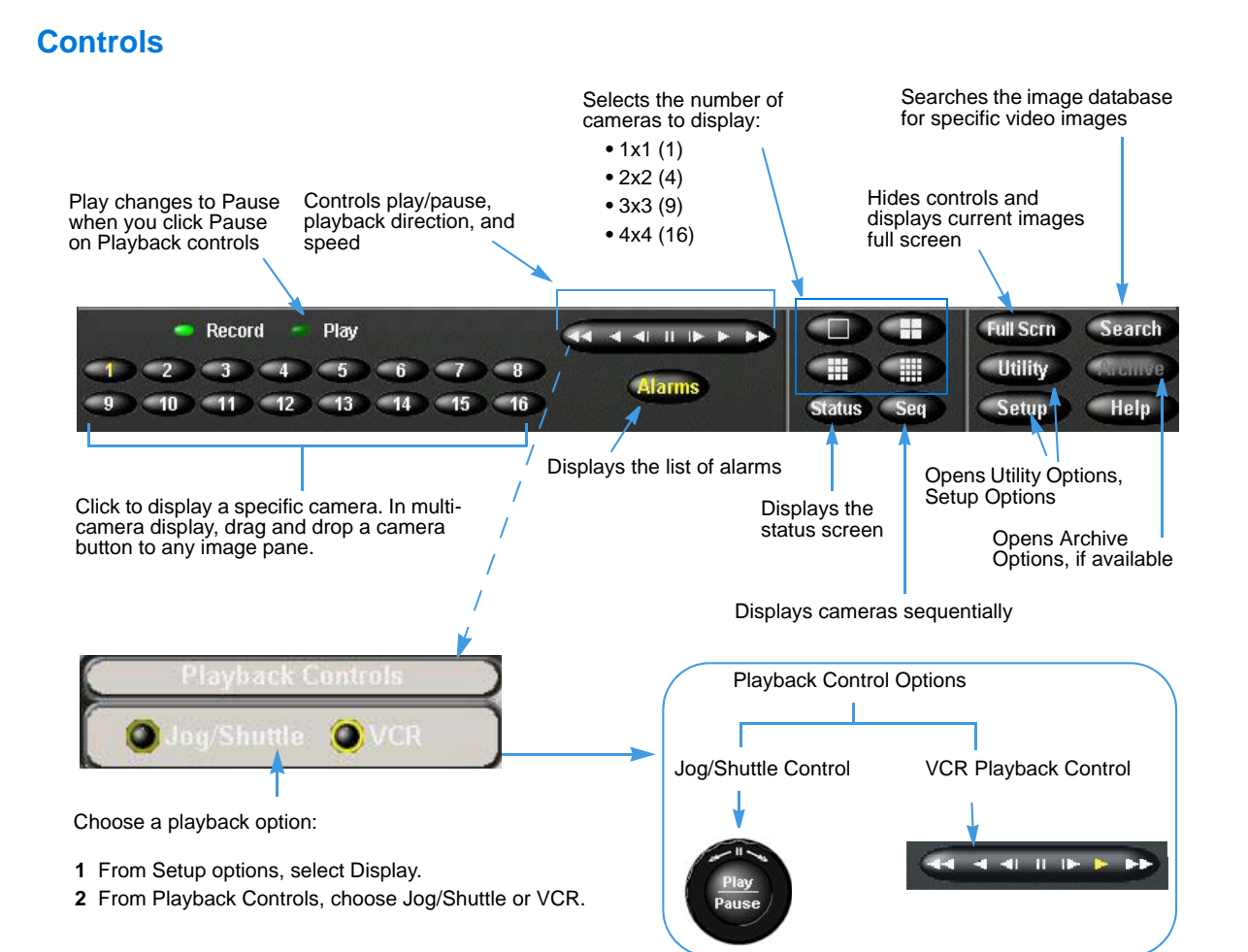

### <span id="page-14-0"></span>**Changing the Look of the Live Display**

Right-click an image. This menu appears.

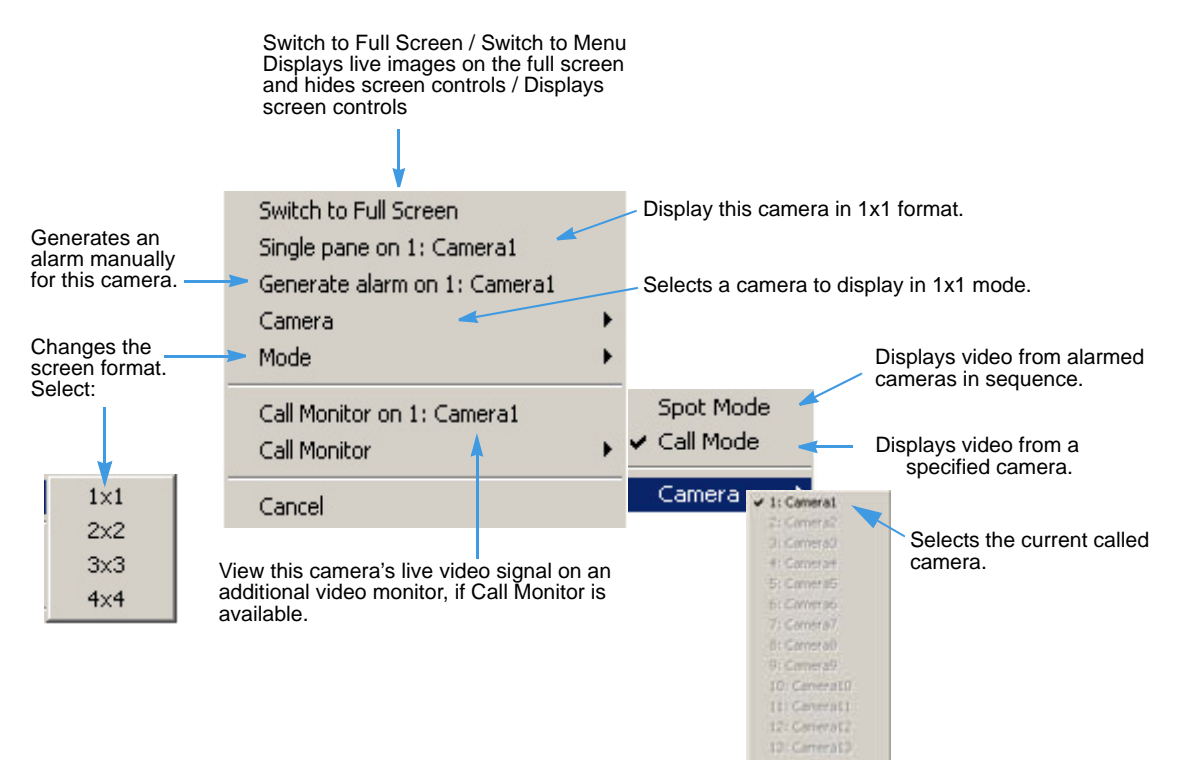

### <span id="page-14-1"></span>**Zooming in**

At any time, zoom in on an area of the live image to more closely observe activity from a camera.

- **1** Move the cursor over the image to display it in a single pane.
- **2** Click to fill the entire image area with this camera image. The cursor changes to .
- **3** To return to the previous display mode:
	- Click it again.
	- Click the camera to full size.
- **4** Move the cursor over the image to enlarge.
- **5** Click and drag to define the area to enlarge.

# <span id="page-14-2"></span>Setup Controls

#### <span id="page-14-3"></span>**Setting the camera's frame rate**

Setting the frame rates higher will improve the picture quality. This can be done through the Setup/Rate/Use Camera selectable rate dropdown menu.

#### <span id="page-14-4"></span>**Increasing display resolution**

True 4CIF resolution can be achieved through the Setup facility. Through the Setup/Schedule and Setup/Alarm menu option.

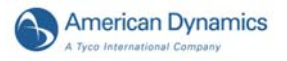

# <span id="page-15-0"></span>Utility Options

From the main screen, click Utility**.**

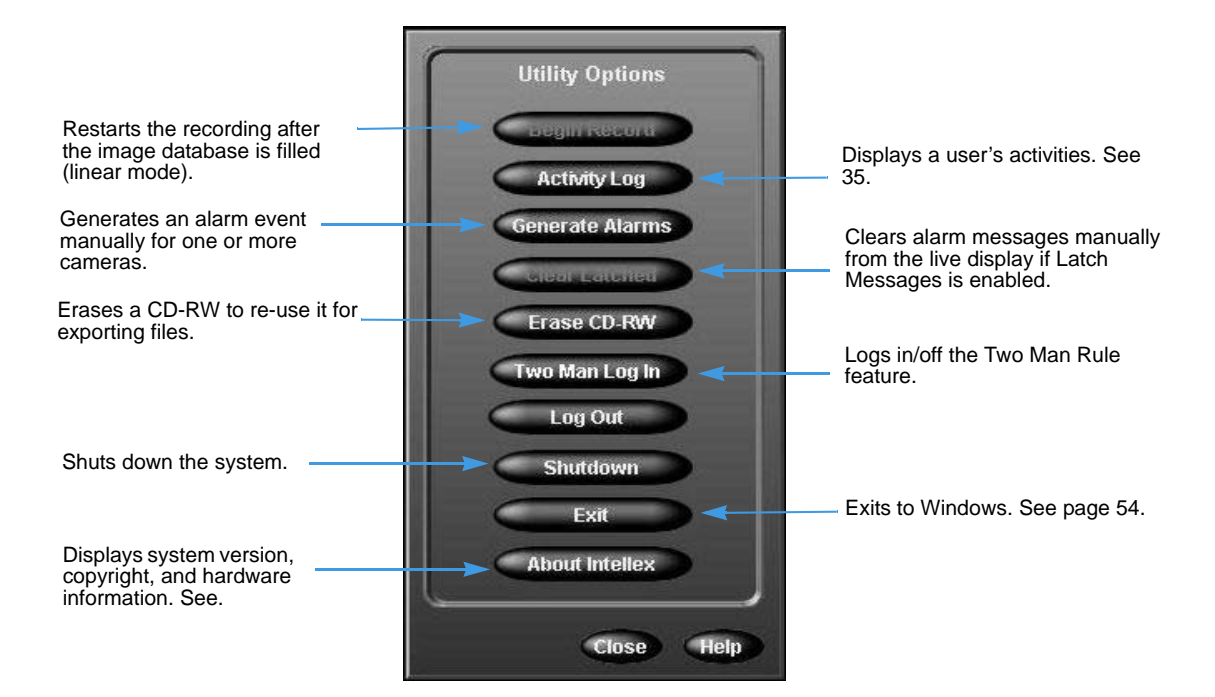

# <span id="page-16-0"></span>Checking Camera Status

From the main screen, click Status.

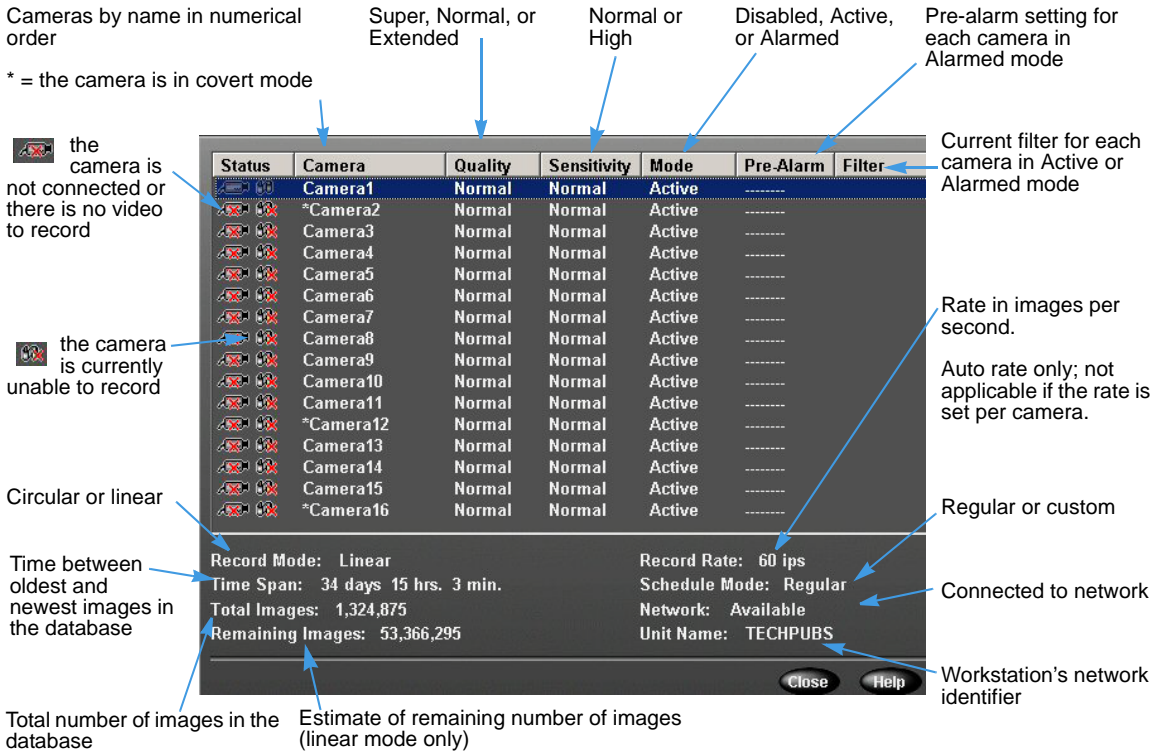

#### **Note**

On a DVMS or LT model the Auto Rate mode will not be an option. Users must manually set the record rate.

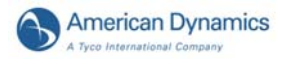

# <span id="page-17-0"></span>Finding Video Segments

Find video segments based on Date and Time, Camera, Alarm, or Text criteria. See [page 24.](#page-31-2)

From the main screen, click Search. The Search Mode screen appears.

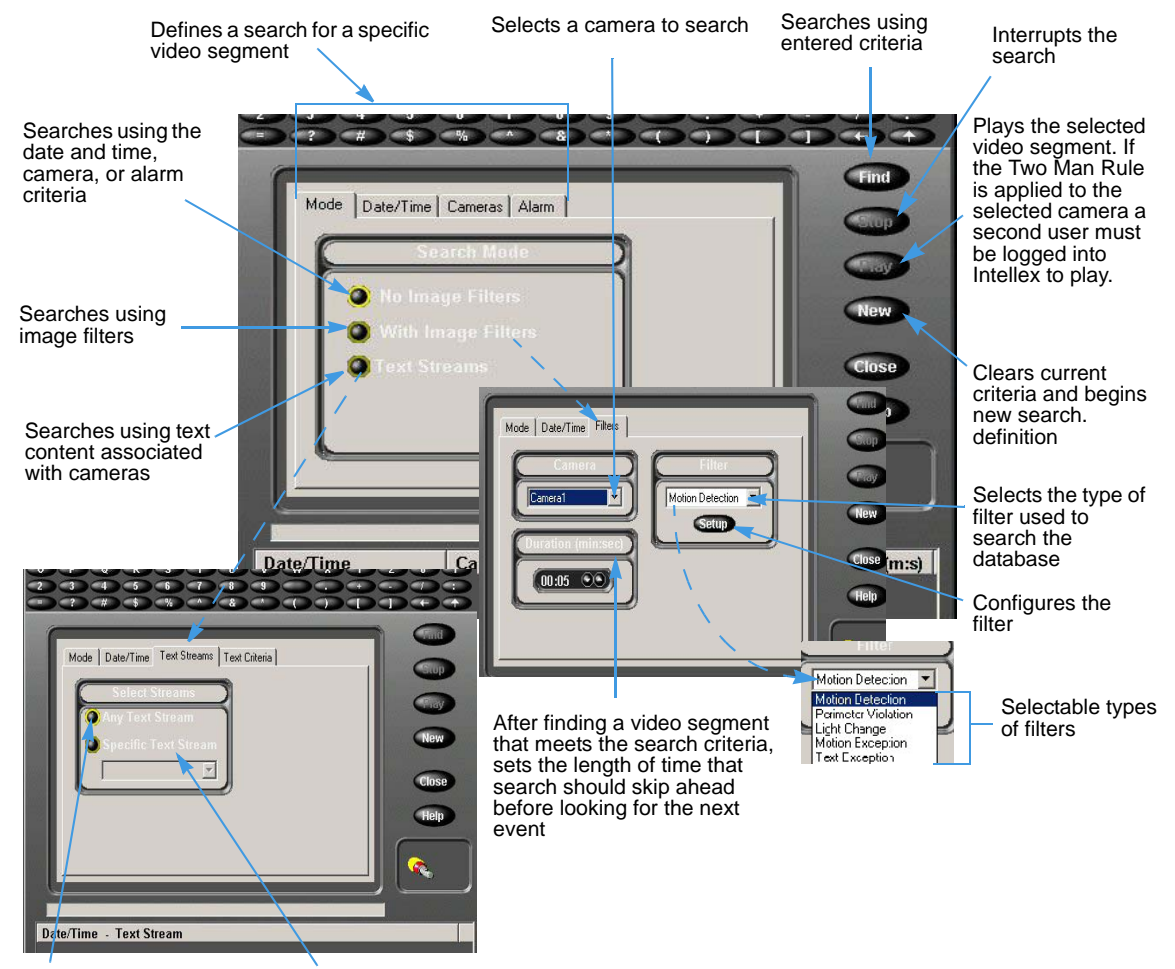

Searches all available text streams

Searches a specific text stream

# <span id="page-18-0"></span>Viewing Live Video

# <span id="page-18-1"></span>Start Camera Sequencing

- **1** From the main screen, select a mode for the video display.
- **2** On the control tool bar, click Seq.

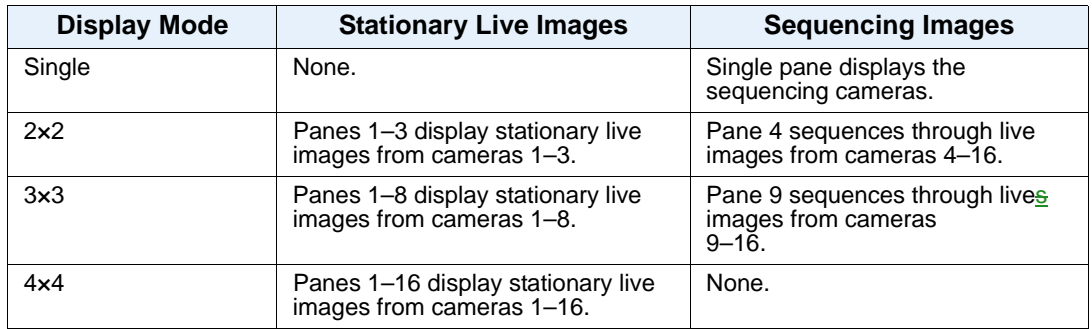

#### **Note**

The example above illustrates basic mapping from cameras to panes. You can map cameras to different panes (example: camera 1 to pane 16), and map the same camera to multiple panes (example: camera 1 to all 16 panes). The sequencing pane sequences through all cameras not currently displaying in a stationary pane.

### <span id="page-18-2"></span>Stop Camera Sequencing

- On the control toolbar, click Seq. Sequencing stops and cameras display in the previous stationary display mode.
- Click any mode button. Cameras display in an appropriate display mode.
- Click any camera button. The selected camera displays in single-pane display mode.

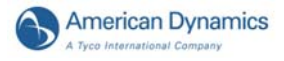

# <span id="page-19-0"></span>Controlling a Dome Camera

The dome symbol  $\blacktriangleright$  appears with video from a camera with dome control.

#### **Note**

If another user is operating the dome, you may not be able to control it.

- Click  $\ominus$  in the camera's pane.
- Click the control item on the overlay.

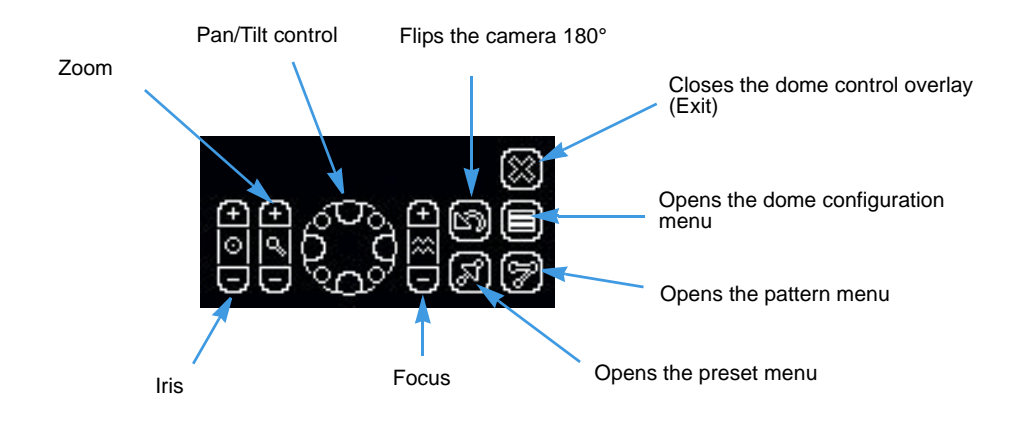

Center buttons allow automatic control: auto iris, auto zoom, and auto focus. The center of the Pan/Tilt Control stops camera movement.

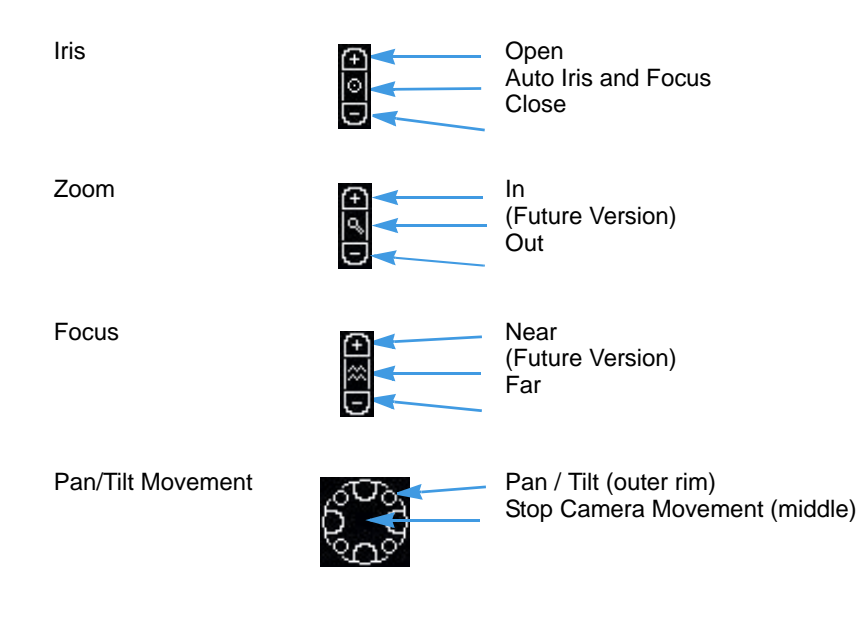

These camera handlers enable access to these dome configuration menus:

- 
- 
- 
- Pelco Matrix Switch USB CCTV
- AD168/MP48 AD1024 Matrix
- VM96RTT RS422 Dome
- VM16/ADTT16 VM16E/ADTT16E
	-

# <span id="page-20-0"></span>Quick Camera Controls

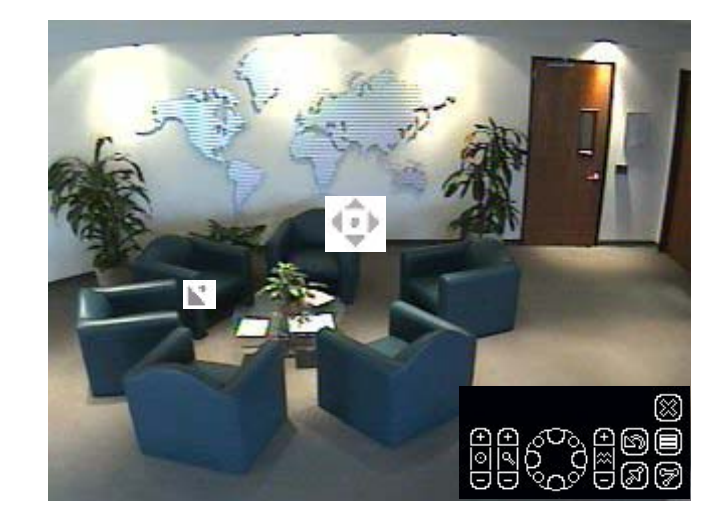

Start a camera control session to open the quick camera controls.

### <span id="page-20-1"></span>**Controlling the Pan-Tilt Control via Mouse**

- 1 Float the cursor over the center of the video pane. The Cursor Origin Mark  $\bullet\bullet$  appears.
- **2** Click and drag the cursor to set the direction and speed, then release.
	- The camera's movement speed increases proportionally with the arrow's distance from the cursor origin mark.
	- The camera's direction is relative to cursor origin mark.

#### <span id="page-20-2"></span>**Zoom via Mouse Scroll Wheel**

- Point the camera at a target.
- Scroll the mouse wheel forward (zoom in) and backwards (zoom out).

# <span id="page-20-3"></span>Pattern and Preset Camera Controls

#### **Note**

Preset and Pattern appear only if they are set up for the selected camera. Use Intellex, Network Client, or a Touch Tracker to program presets and patterns.

Preset and Pattern enable dome control via camera scan modes. They function in the overlay for cameras that use the VM16, VM16E, USB-Sensornet, or VM96RTT camera handlers. USB-Sensornet and VM16E camera handlers let you program presets and patterns for specific dome cameras.

A Preset is a pre-positioned camera scene that you program for cameras installed with pan/tilt and motorized lens capability. A Pattern is a sequence of pan, tilt, zoom, focus and iris movements from a single, programmable dome. The dome learns these movements during programming for later execution. You can run preprogrammed presets and patterns and define presets and patterns without a Touch Tracker.

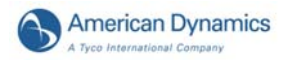

### <span id="page-21-0"></span>**Selecting a Pattern**

- **1** Click  $\blacktriangleright$  to open the Primary Camera Control menu.
- **2** Click Pattern  $\boxed{\bullet}$  for the pattern menu:

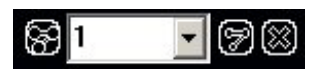

- **3** Select a pattern number.
- **4** Click **to** to run the pattern.
- **5** Click Exit  $\sqrt{\omega}$  to close the Pattern menu.
- **6** Click to close the Primary Camera Control menu.

#### <span id="page-21-1"></span>**Defining a Pattern**

- 1 Click  $\bigodot$  to open the Primary Camera Control.
- **2** Position the camera for the pattern's start position.
- **3** Click and select an index for pattern.
- **4** Click Define Pattern **.** The Pattern Definition Menu appears.

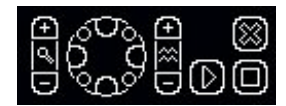

It resembles the Primary Camera Control menu, except for Start and Stop.

- **5** Click Start (b) to begin programming the pattern. Use any displayed controls to define the pattern's behavior.
- **6** To end the pattern, click Stop **.** The Replace Pattern message appears.
- **7** To keep the new pattern, click Yes.
- **8** Click  $\Box$  to close the pattern's definition menu.
- **9** To test the new pattern, select the pattern number and click  $\Box$
- **10** Click  $\boxed{\otimes}$  to close the Pattern menu.
- **11** Click  $\Box$  to close the Primary Camera Control menu.

#### <span id="page-21-2"></span>**Selecting a Preset**

- **1** Click  $\rightarrow$  to open the Primary Camera Control menu.
- **2** Click Preset  $\left[\begin{matrix} 1 \\ 0 \end{matrix}\right]$  to display the preset menu.

# 00000

- **3** Select a preset number.
- **4** Click  $\begin{bmatrix} \bullet \\ \bullet \end{bmatrix}$  to move the camera to the preset position.
- **5** Click  $\Box$  to close the Preset menu.
- **6** Click  $\sqrt{\frac{1}{2}}$  to close the Primary Camera Control menu.

#### <span id="page-22-0"></span>**Defining a Preset**

- **1** Click  $\blacktriangleright$  to open the Primary Camera Control menu.
- **2** Position the camera for your preset.
- **3** Click  $\begin{bmatrix} 1 \\ 0 \end{bmatrix}$  to display the preset menu.
- **4** Select a preset number.
- **5** Click Define Preset **to define a preset at this index.**
- **6** When the Replace Preset? message appears, click Yes to program the preset.

The number of available presets is device-dependent.

### <span id="page-22-1"></span>Configuring a Dome Camera

Cameras using the VM16, VM16E, USB, and VM96 camera handlers can access the dome configuration menu (see the Intellex Installation and Configuration Guide). Information appearing in the menu depends on the dome camera.

- **1** Select the camera. Click
- **2** Click Configuration Menu

For Pan, Tilt, Focus, and Zoom primary camera controls, see [page 12.](#page-19-0)

- **3** Navigate to items in the menu using Pan/Tilt  $\frac{1}{2}$ . Select the items using Focus  $\frac{1}{2}$ . Use Zoom to modify the values.
- **4** Accept or reject the modified values.
- **5** Repeat steps 3 and 4 until the camera is configured.
- **6** Close the Dome Configuration Menu.

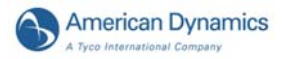

# <span id="page-23-0"></span>Exporting Video

#### **Note**

You can only export video if your individual user privileges enable you to do so.

- **1** Insert blank CD or DVD media into the drive.
- **2** From the control bar, click Play to begin playback.

#### **Note**

If the Two Man Rule is applied to individual camera Playback and a second user has not logged into Intellex a message opens:

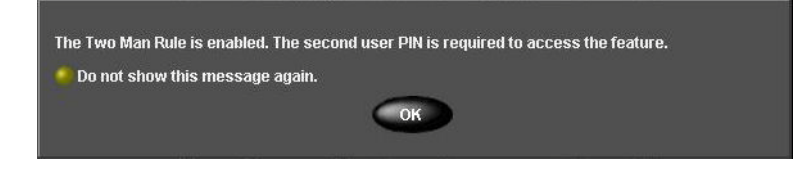

Click OK. The Enter PIN dialog box opens. This message can be disabled by selecting the Do not show this message again option button. If the warning message is disabled the Enter PIN dialog box opens directly when you try to access camera Playback.

Enter the second user's PIN and click OK. You cannot access camera Playback unless the second user is different from the current user. The second user must have valid access rights and privileges for camera Playback. For further information see [The Two Man Rule on page 31.](#page-38-3)

#### **Note**

If the second user's PIN is invalid, access to Playback for cameras without the Two Man Rule applied is still permitted.

- **3** Move the slider to the location where the video clip begins.
- **4** Click to define the beginning of a video clip.
- **5** Move the slider to the right to select the length of the video clip.
- **6** Click to define end of video clip.
- **7** Click Export.

#### **Note**

If the Two Man Rule is applied to the camera Export feature and a second user has not logged into Intellex a message opens:

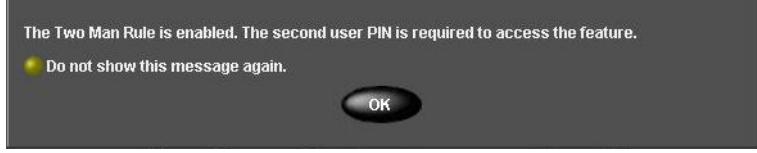

Click OK. The Enter PIN dialog box opens. This message can be disabled by selecting the Do not show this message again option button. If the message is disabled the Enter PIN dialog box opens directly when you try to access the camera Export feature.

Enter the second user's PIN and click OK. You cannot access the camera Export feature unless the second user is different from the current user. The second user must have valid access rights and privileges for camera Export. For further information see [The Two Man Rule](#page-38-3)  [on page 31.](#page-38-3)

A screen appears with exported video clips.

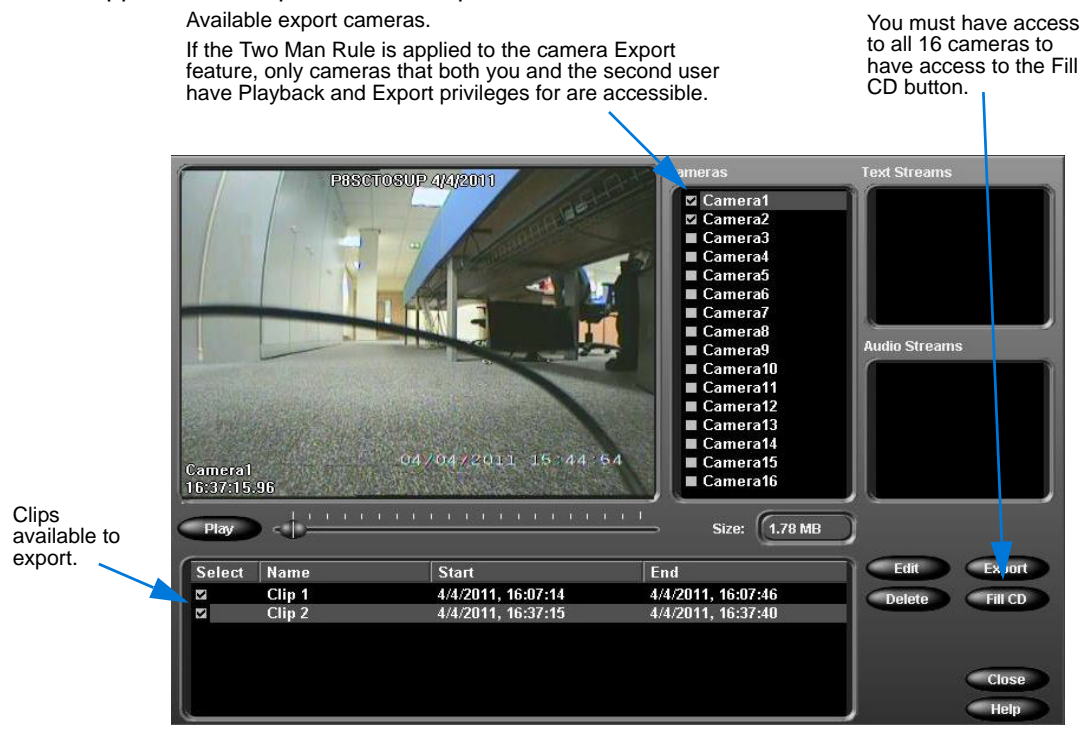

**8** Highlight the clip to export.

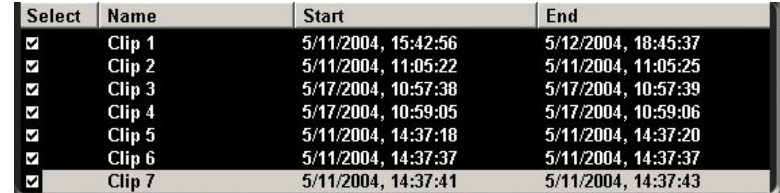

**9** Click Edit to name the clip.

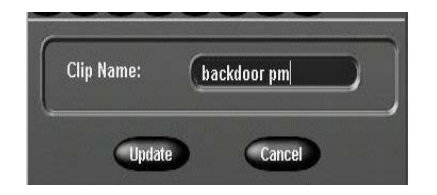

- **10** Enter a name. Click Update.
- **11** (Optional) click Play (default) or Pause to play or pause the video clip.
- **12** Check the Select box of any additional clips to include in the export.
- **13** Click Export to export to CD or DVD.

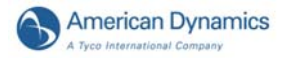

**14** The Export Directory dialog appears. Click Include player application on export media to include the Intellex Player.

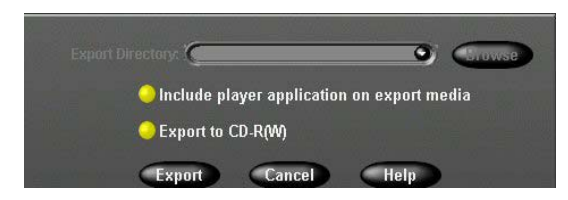

**15** Click Export to CD-R(W) to write the selected video clips to the CD or DVD.

16 Click Export. The export begins.

# <span id="page-26-0"></span>Managing Alarms

# <span id="page-26-1"></span>Generating Alarms

- **1** Move the cursor over the camera image where you want to generate an alarm.
- **2** Right-click. The Image Area menu appears.
- **3** Select Generate Alarm. The unit generates an alarm for the selected camera and processes it according to your alarm settings.

# <span id="page-26-2"></span>Reviewing Alarms

**1** From the control bar, click Alarms. The alarm review screen appears.

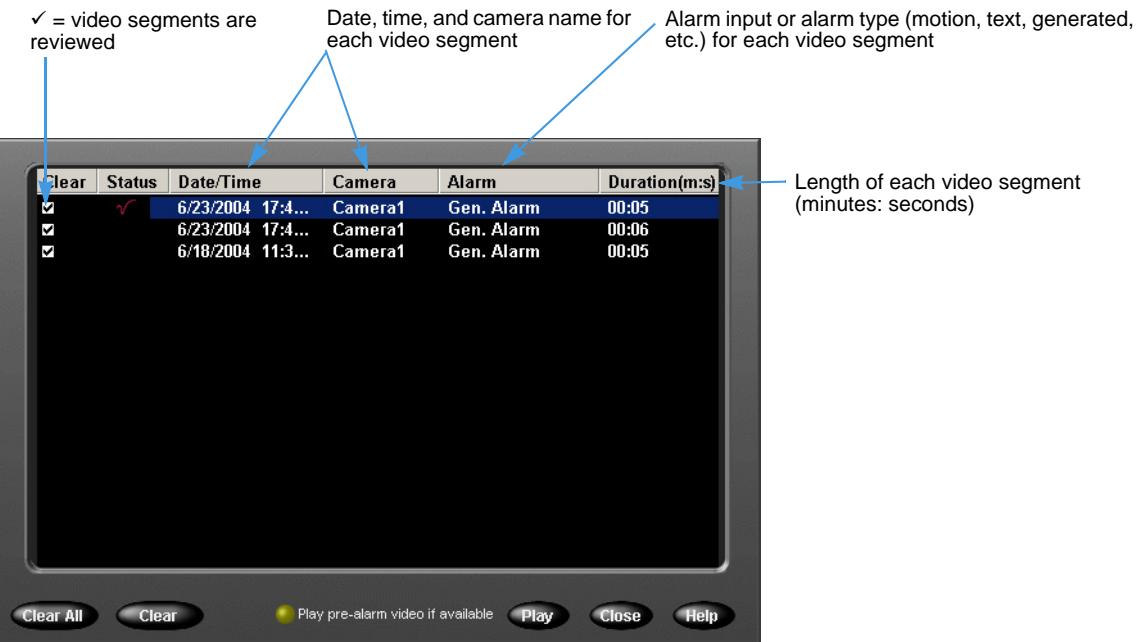

- **2** Click Clear to clear all checked alarms, or Clear All to clear entire lists of alarms.
- **3** Click Play to play back a video segment containing a recorded alarm.

#### **Note**

If the Two Man Rule is applied to this camera's Playback feature and a second user has not logged into Intellex a message opens:

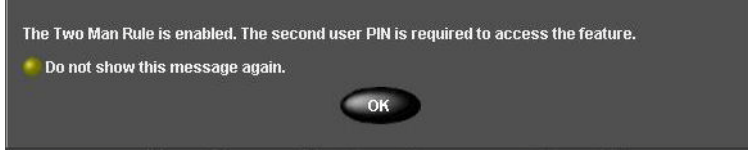

Click OK. The Enter PIN dialog box opens. This message can be disabled by selecting the Do not show this message again option button. If the warning message is disabled the Enter PIN dialog box opens directly when you try to access camera Playback. Enter the second user's PIN and click OK. You cannot access camera Playback unless the second user is different from

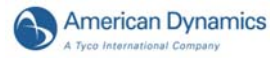

the current user. The second user must have valid access rights and privileges for camera Playback. For further information see [The Two Man Rule on page 31](#page-38-3).

#### **Note**

If the second user's PIN is invalid, access to Playback for cameras without the Two Man Rule applied is still permitted.

**4** Click Play pre-alarm video if available to play alarm segments starting at the pre-alarm time, if any.

# <span id="page-28-0"></span>Playing Back Video Clips

**1** Click the jog shuttle control or a VCR button to open playback mode.

#### **Note**

If the Two Man Rule is applied to camera Playback and a second user has not logged into Intellex a warning message opens:

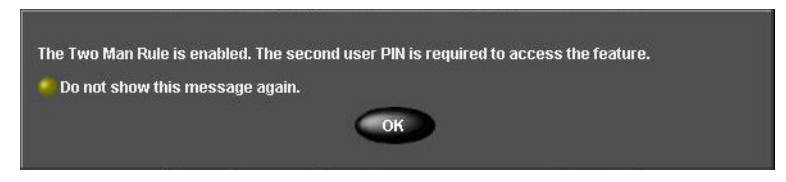

Click OK. The Enter PIN dialog box opens. This warning message can be disabled by selecting the Do not show this message again option button. If the warning message is disabled the Enter PIN dialog box opens directly when you try to access camera Playback.

Enter the second user's PIN and click OK. You cannot access camera Playback unless the second user is different from the current user. The second user must have valid access rights and privileges for camera Playback. For further information see [The Two Man Rule on page 31.](#page-38-3)

#### **Note**

If the second user's PIN is invalid, access to Playback for cameras without the Two Man Rule applied is still permitted.

- **2** Click a button to select a camera (its number) or cameras (1x1, 2x2, 3x3, 4x4).
- **3** Drag and drop the selected camera buttons to multi-screen panes.
- **4** Use the slider to approximate the player's position.
- **5** Click the jog shuttle control or the VCR's middle button to pause playback mode.
- **6** Click Close to exit playback mode.

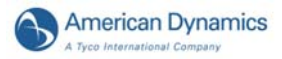

<span id="page-29-0"></span>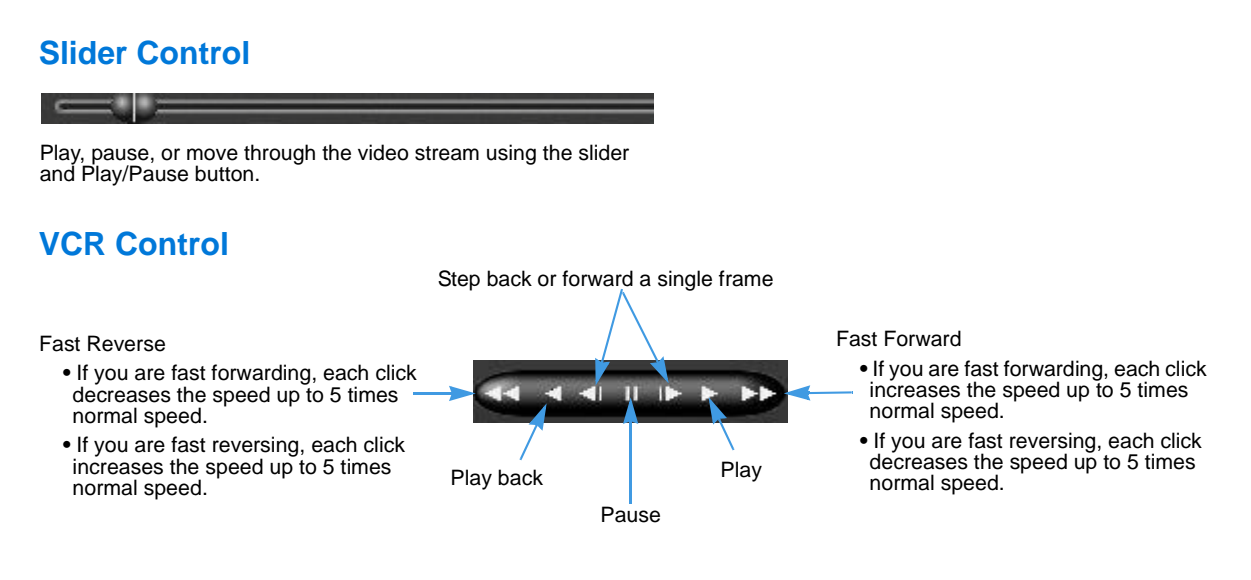

#### <span id="page-29-1"></span>**Jog Shuttle Control**

**1** Click once to play back video.

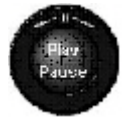

- **2** Click again to pause video.
- **3** When playing, click and drag the arrow clockwise to increase playback speed or counterclockwise to reduce or reverse playback speed. Click and drag the arrow horizontally to the left or right to achieve the same results.

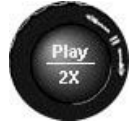

- **4** Continue dragging clockwise or counterclockwise to increase or decrease speed from 1–5 times normal speed. The speed increase or decrease appears.
- **5** When paused, click and drag the arrow clockwise to forward playback in slow motion or counterclockwise to reverse playback in slow motion.

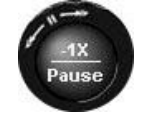

**6** Continue dragging clockwise or counterclockwise to increase or decrease speed from 1–5 times slow motion speed. The speed increase or decrease appears.

### <span id="page-29-2"></span>Playback from External Sources

Intellex can play back clips downloaded to external sources such as CDs, DVDs, flash drives, and network drives.

#### **Note**

External clips must be saved as .IMG files in order to play.

- **1** Make sure the external source is available to Intellex:
	- If the clip is on a CD or DVD, place the disc in the disc drive.
	- If the clip is on a flash drive, connect it to the USB port.
	- If the clip is on a network drive, make sure the drive is mapped to the Intellex.
- **2** Press any VCR button from the main screen to open playback mode.
- **3** Press the External button.

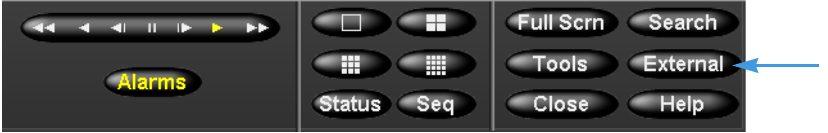

**4** A screen listing available external sources appears. Under each source, a list of available clips displays. Click on the appropriate source and navigate to the desired clip.

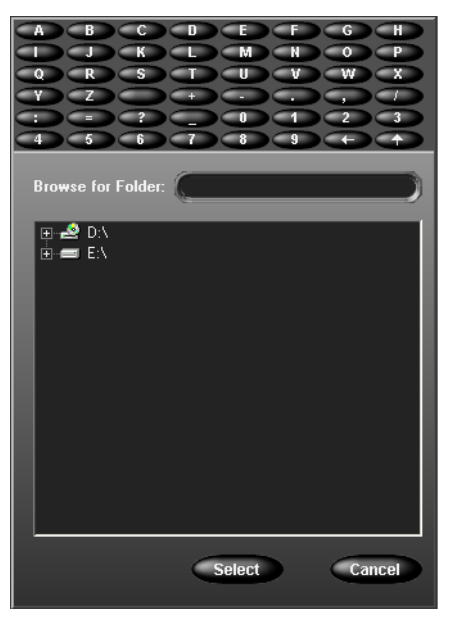

#### **Note**

Drives that are configured as Intellex storage volumes will not display in the list of available external drives.

- **5** Click Select.
- **6** The selected clip will play. Clips from external sources respond to the slider, vcr, and jog shuttle controls [\(page 21](#page-28-0)). Please note that the Search and Export buttons are not available for clips from external sources.

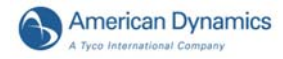

# <span id="page-31-0"></span>Archiving Video

You can archive video to a usb storage device, to a mapped network drive, or to a tape drive (only if you have upgraded from an older version of Intellex).The new Network Archive functionality allows automatic archiving that you can store off-site.

#### **Note**

The Archive button is enabled only when a storage device is connected to the Intellex unit. For example, when you insert a usb device, or when connected to a network drive.

#### **Note**

You can not use the network drive from Intellex storage.

#### **Note**

See [page 16](#page-23-0) for exporting to CDs and DVDs.

# <span id="page-31-1"></span>Recommended Maximum Archive Size

The following details outline the recommended maximum archive backup size:

- 205GB when the image file size is 20MB.
- 1TB when the image file size is 100MB.

Restoring from larger archive backup sizes than those recommended will be very slow.

### <span id="page-31-2"></span>Archiving to a storage device

You can back up the image database while recording or after stopping the recording.

- **1** Ensure the storage device is attached.
- **2** From the main screen, select Archive. The following screen appears.

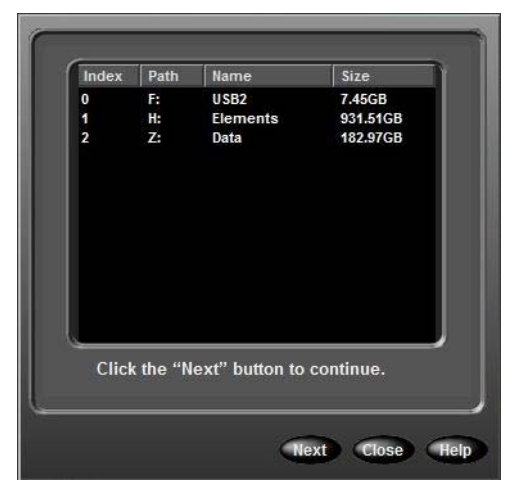

**3** Select the archive drive you want to use and click Next. The Archive Options screen displays:

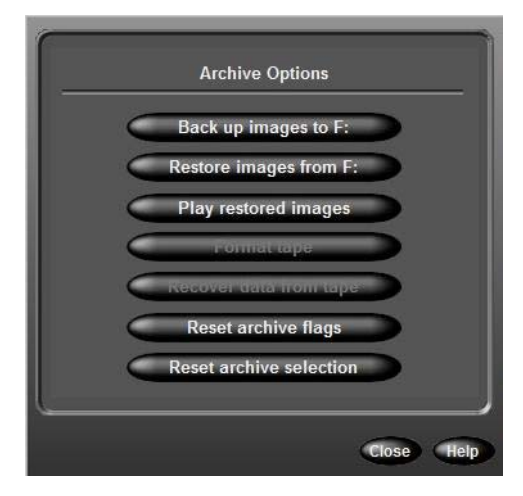

**4** Click Back up images to (selected drive) to archive video. You are now prompted to choose an archive mode.

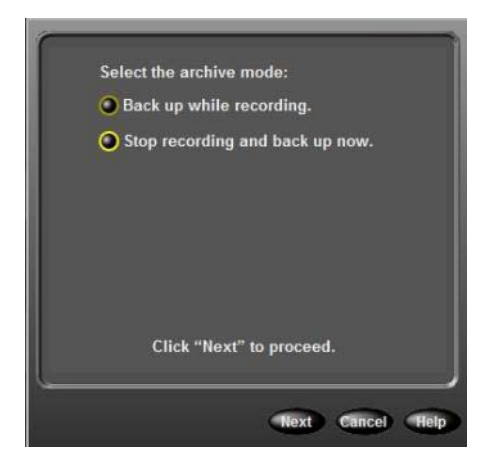

If you select Back up while recording, refer to [While Recording on page 25](#page-32-0). Or, if you prefer to Stop recording and back up now, refer to [After Stopping Recording on page 27.](#page-34-0)

#### **Note**

Backing up images is disabled during combined storage device/network archiving.

#### <span id="page-32-0"></span>**While Recording**

**1** Select Back up while recording to archive in the background.

#### **Note**

If you are using a tape drive, you must wait until the tape drive's lights stop blinking before continuing to the next step.

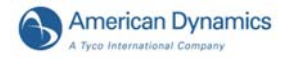

**2** Click Next. The following screen displays:

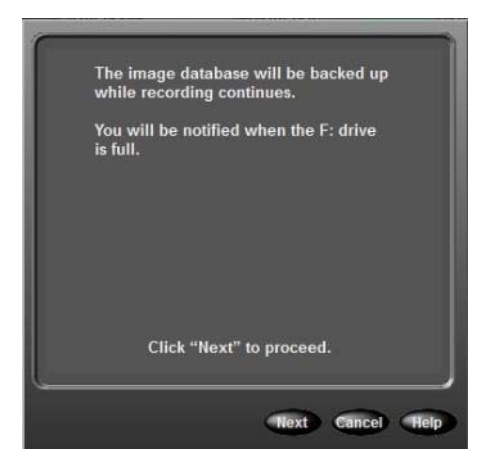

**3** Click Next to proceed. You are prompted with the following screen:

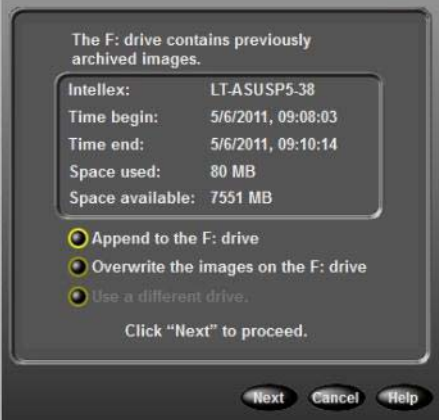

#### **Note**

The option to use a different drive is not available if you are using a tape drive.

**4** Make your selection and click Next to continue, or select Cancel.

Whilst backing up and recording simutaneously, you can select to Stop image backup or Play restored images from the database, as shown below:

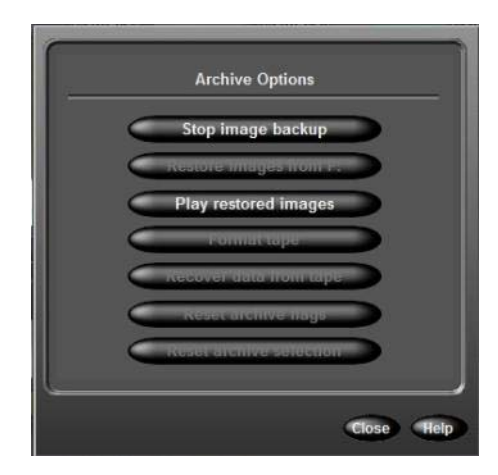

Otherwise, the backup commences until the storage device selected is full, as illustrated below:

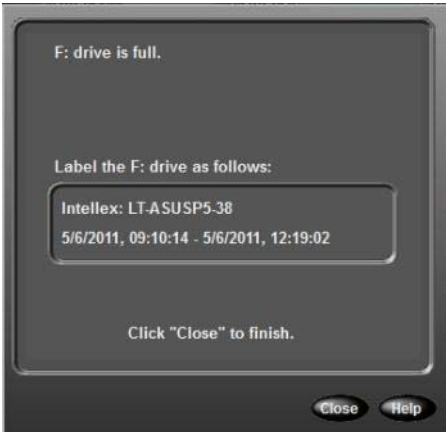

**5** Click Close to finish.

### <span id="page-34-0"></span>**After Stopping Recording**

**1** Click Stop recording and back up now to stop recording and back up immediately, in the foreground. The unit interrupts normal operation and does not record any images during the backup.

#### **Note**

If you are using a tape drive, you must wait until the tape drive's lights stop blinking before continuing to the next step.

**2** Click Next. The following screen displays:

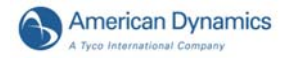

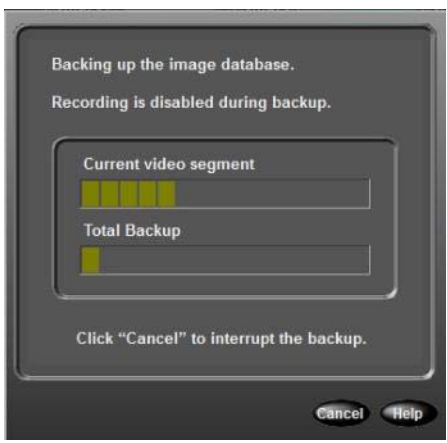

**3** Click Finish to close once the backup is complete.

### <span id="page-35-0"></span>**Restoring Images from a storage device**

**1** Click Restore images from (selected drive) to copy images from a storage device to the system.

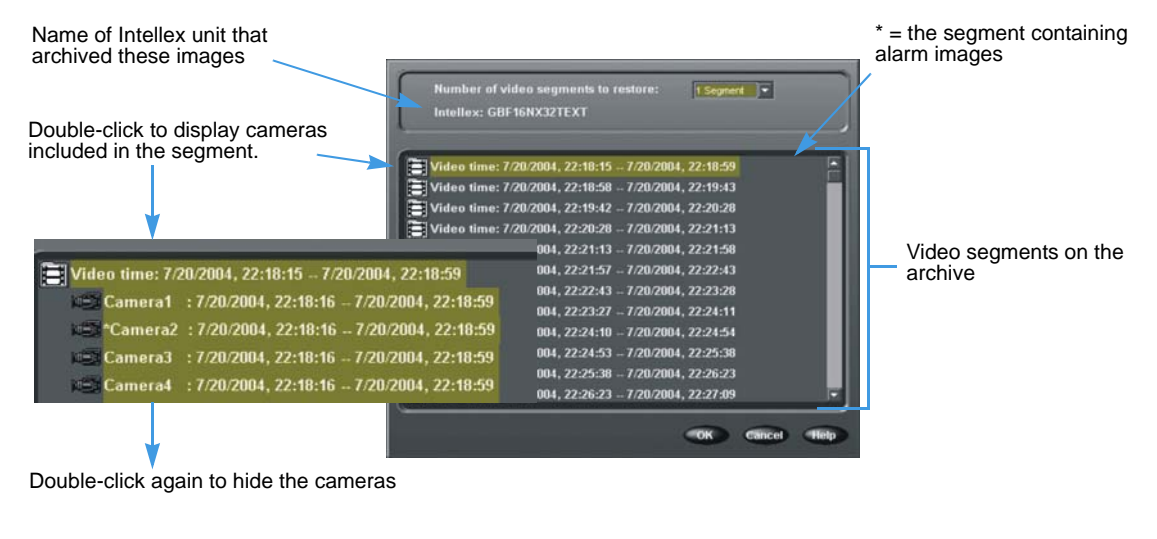

- **2** Select a video segment to restore. **F** video time: 02/13/2001, 15:33:31 02/14/2001, 09:16:17 \*
- **3** Press **v** to select the number of segments to restore.
- **4** Click OK. Follow the prompts.

1 Segment

### <span id="page-35-1"></span>**Playing Restored Images**

- **1** Click Play restored images to review images that were copied from a backup storage device to the system.
- **2** Follow the prompts.

#### <span id="page-35-2"></span>**Resetting Archive Flags**

**1** Click Reset archive flags to make all files in the database available for archiving.
**2** Follow the prompts.

#### **Note**

Reset archive flags is disabled during combined storage device/network archiving.

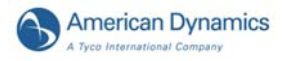

## Updating License Information

To upgrade your license information:

- **1** From the Utility Options, click About Intellex, then System.
- **2** Click Upgrade, and the License Information screen appears.
- **3** From the Features box, you can select the product type:
	- Ultra
	- Intellex
	- RMS
	- LT
	- IP

Depending on the product you select, you can then select the number of cameras (4, 8, or 16) and features (Deluxe or Premier) associated with that product.

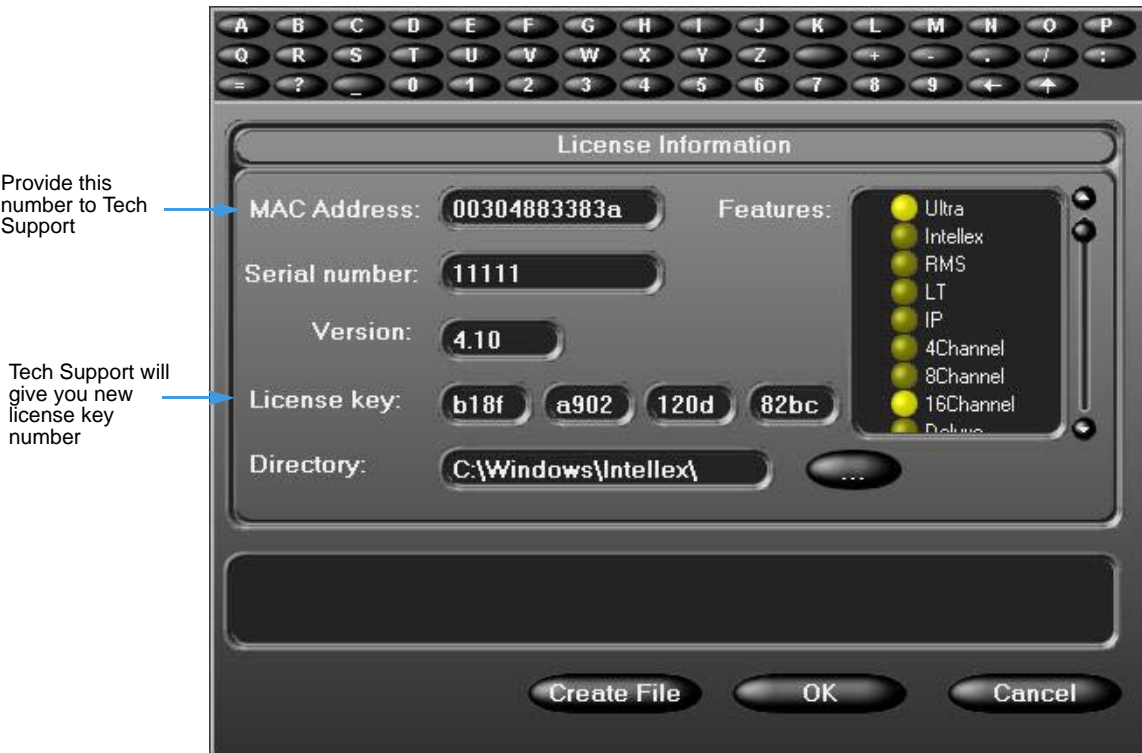

**4** To get a new license key for the upgrade, call Tech Support, and supply the MAC Address. They will provide you with the new license key number. Click Create File to create the upgrade. <span id="page-38-1"></span>To configure security, see the Intellex Installation and Configuration Guide. The system administrator must grant privileges to access, set, or change features.

# <span id="page-38-0"></span>The Two Man Rule

The Two Man Rule feature provides enhanced security restrictions to:

- Playback (individual cameras)
- Export (individual cameras)
- Exit to System
- Security

When the Two Man Rule is applied to the above features, access to each one requires authorization from a second user. Access to the feature is permitted only if there are two separate users. Both users must have valid access rights and privileges for each feature. When the Two Man Rule feature is enabled the second user must either:

- log in from the Utilities Options menu, or,
- enter their PIN.

## Logging In a Second User

**1** From the main screen click Utility and select the Two Man Log In option.

OR

Click OK in the message below. This message opens when you try to access a feature and the Two Man Rule is applied, but the second user is not logged into Intellex.

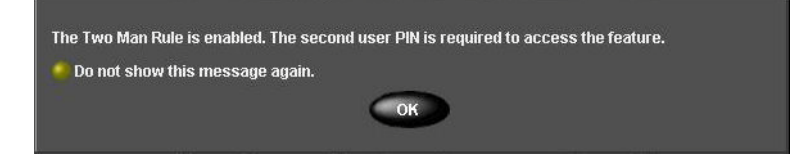

#### **Note**

Select the Do not show this message again option button to disable this message.

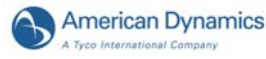

**2** Enter the 1- to 8-character PIN (Personal Identification Number) code the system administrator assigned. Click  $\blacksquare$  to erase an entry.

<span id="page-39-0"></span>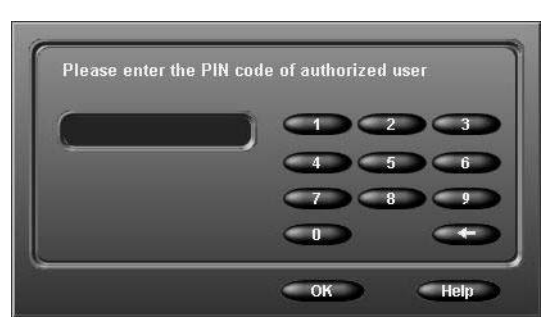

#### **Note**

You cannot enter the PIN of the primary user's account. If you try to enter the same PIN the following warning message opens. Click OK to enter another PIN.

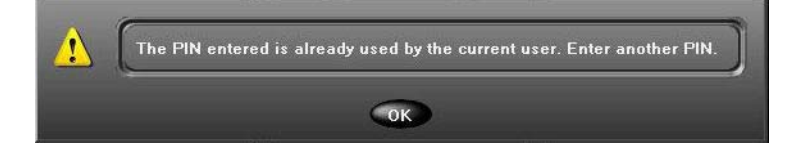

#### **3** Click OK.

If a valid PIN is entered the second user is now logged into Intellex. All features protected by the Two Man Rule that both users have privileges to can now be accessed by the primary user. If a valid PIN is not entered a warning message opens:

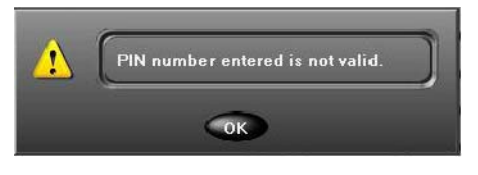

#### **Note**

The second user remains active until you log off the second user or Intellex autolocks. When Intellex autolocks and you (primary user) log back into Intellex you will still have access complete your current task. However, to access another feature you will require a second user's PIN or a second user to log in again via the Utilities Options menu.

### Logging Off a Second User

- **1** From the main screen click Utility.
- **2** Select the Two Man Log Off option.

The second user is logged off from the Intellex.

#### **Note**

The primary user will not have access to features with the Two Man Rule applied. When the primary user tries to access these features they will be denied access and prompted for a second user's PIN.

# Searching for Video Segments

Use criteria including Date/Time, Filters, and Text to search the image database and text streams. From the main screen, click Search.

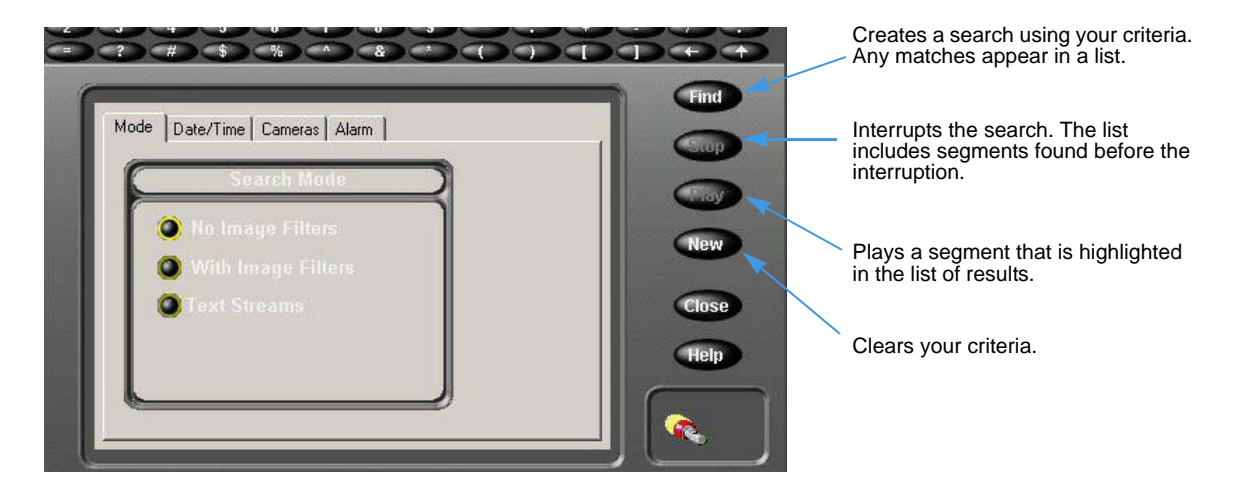

# Searching by Date/Time

<span id="page-40-0"></span>Click the Date/Time tab to search within a specific period.

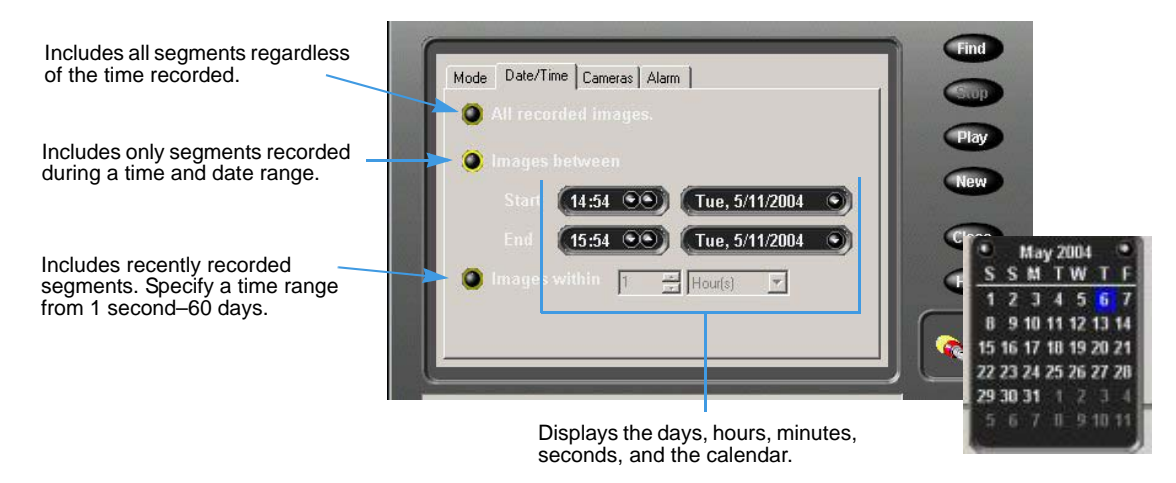

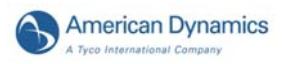

## Searching by Camera

<span id="page-41-1"></span>Click Cameras to search for segments by camera.

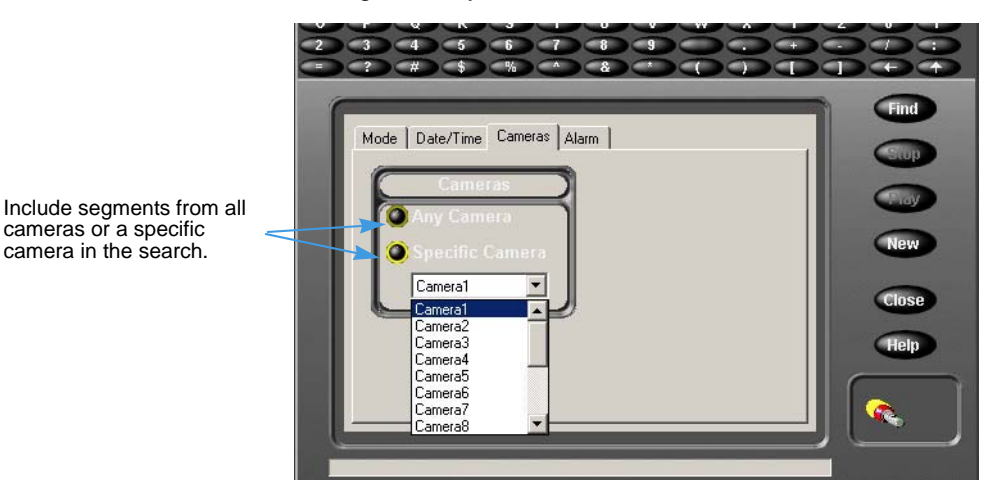

## <span id="page-41-0"></span>Searching by Alarms

Click Alarms to search for segments based on alarm information.

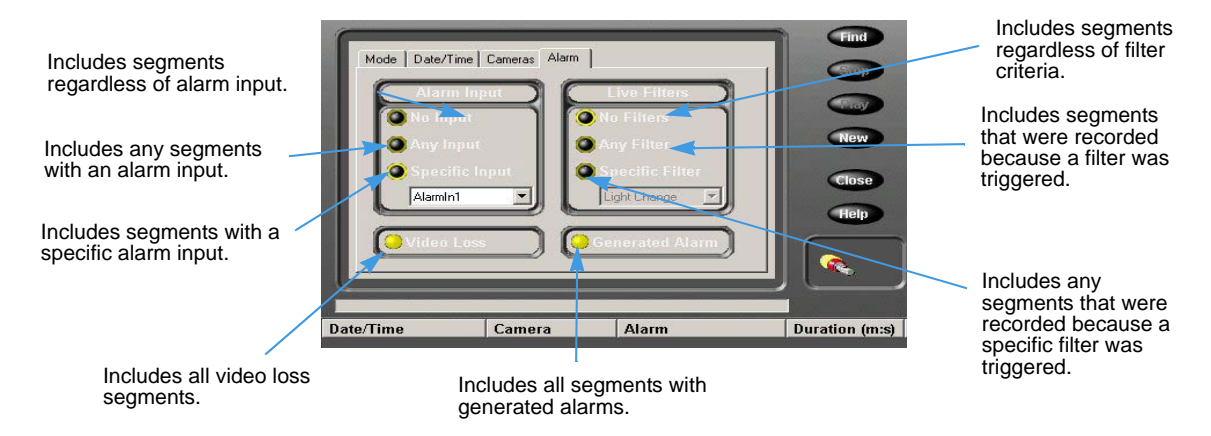

## <span id="page-41-2"></span>Searching Using Filters

- **1** From the Search Mode page, click With Image Filters.
- **2** Click the Filters tab.
- **3** Select a camera.
- **4** Set the length of time that search should skip ahead after a qualified video segment is found.
- **5** Select the type of filter to search for in the database.
- **6** Click Setup to configure the filter.

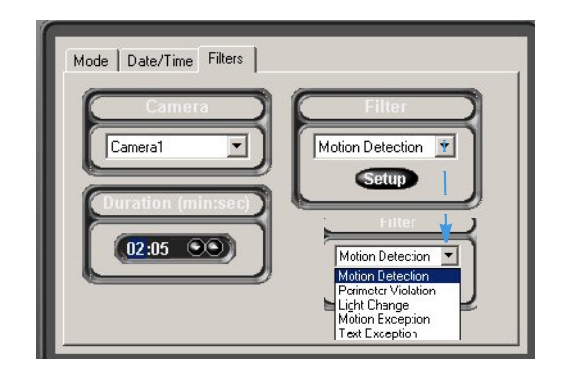

- **7** To define the filter's target area:
	- **a** When the Activate button is illuminated (default), move the cursor over the image area.
	- **b** Draw the filter boundaries by clicking and moving the mouse to each corner of the target area and clicking again.
	- **c** After enclosing the target area, click again to fill shape.
	- **d** Click the Deactivate button to create a hole in the target area.
- **8** Set the sensitivity level.

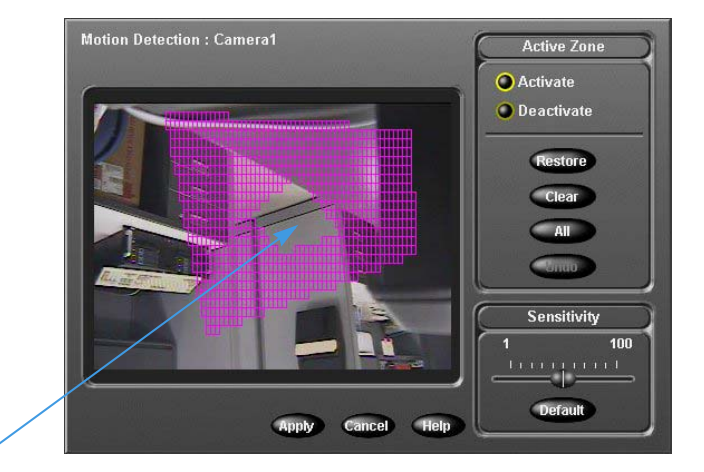

#### **Note**

Sensitivity is based on the size of the highlighted area. At higher sensitivity settings, smaller changes trigger the filter. At lower settings, larger changes are required to trigger the filter. Therefore, a large area may require a higher sensitivity for a small amount of movement.

**9** Click Apply.

#### <span id="page-42-2"></span>Searching Using Text Associated with Cameras

- **1** From the Search Mode page, click Text Streams. The search dialog displays criteria tabs: Date/Time**,** Text Streams, and Text Criteria.
- <span id="page-42-1"></span>**2** Select String Search or Advanced Search (does not apply to Intellex IP). The displayed tabs depend on the text search selected. Advanced Search adds the Receipt Definitions tab.

#### **Searching by String**

You can search for any string associated with the Intellex or camera.

- **1** Select String Search.
- **2** Select the Date/Time tab.
- **3** Enter Date/Time criteria (optional).
- **4** Select the Text Streams tab to enter text stream criteria. You can:
	- Select Any Text Stream to search all text streams on the Intellex unit
	- Select Specific Text Stream. Select a stream from the list.
- **5** To define your search, click Text Criteria.

#### <span id="page-42-0"></span>**Advanced Searches**

- **1** Select Advanced Search.
- **2** Select the Date/Time tab.
- **3** Enter Date/Time criteria (optional).

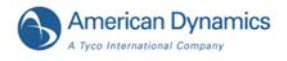

**4** Select Text Criteria (optional). This screen displays text exceptions.

# <span id="page-43-0"></span>Text Options

Configure the Intellex unit to record text streams associated with cameras.

### Adding, Editing, or Deleting a Text Stream

- **1** From the main screen, click Setup. The Setup Options screen appears.
- **2** Click Text. The Text setup screen appears.
- **3** Click Delete to eliminate a text stream. Click Add or Edit to define or modify a text stream, and the Text Source screen appears.

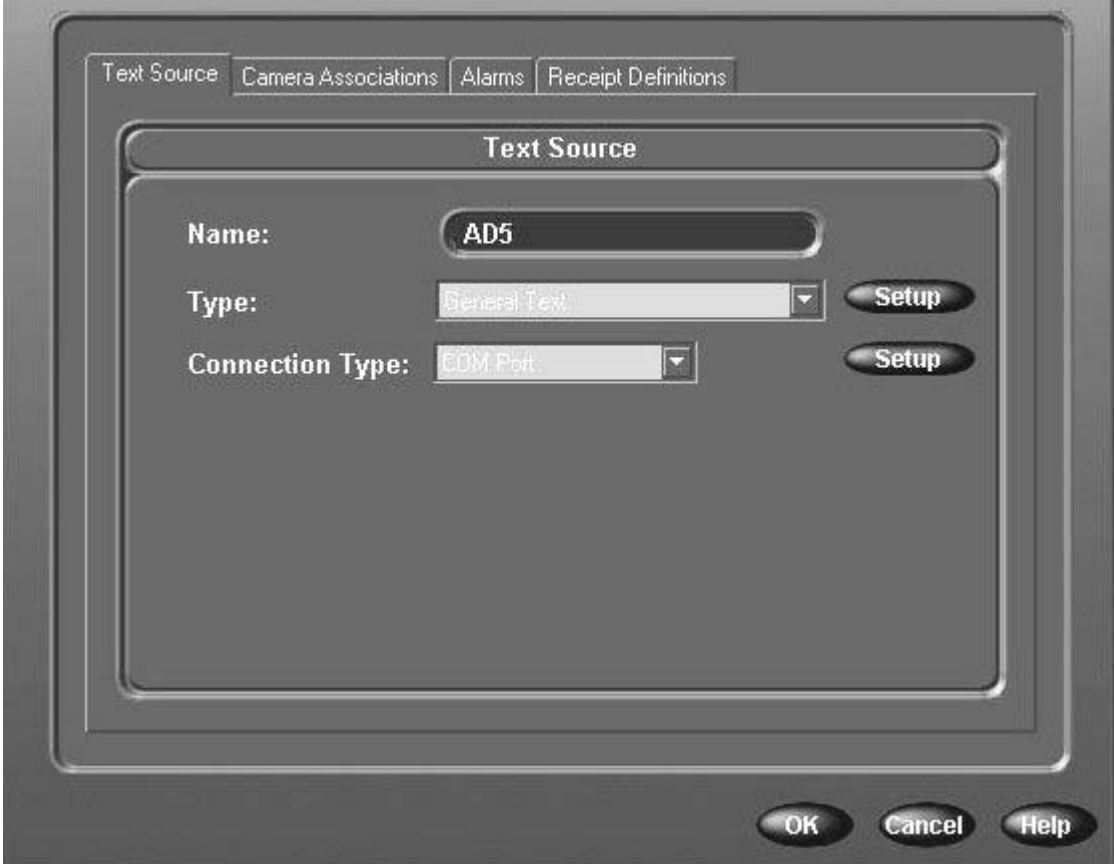

- **4** In the Name box, enter a name for the text stream.
- **5** From the Type drop-down box, select a handler type.
- **6** To define a serial text stream:
	- **a** From the Connection Type drop-down box, select COM Port.

**b** Click Setup next to the Connection Type box. The Setup Serial Text Stream Options screen appears. Select an option from each list. Defaults are shown. Then click OK.

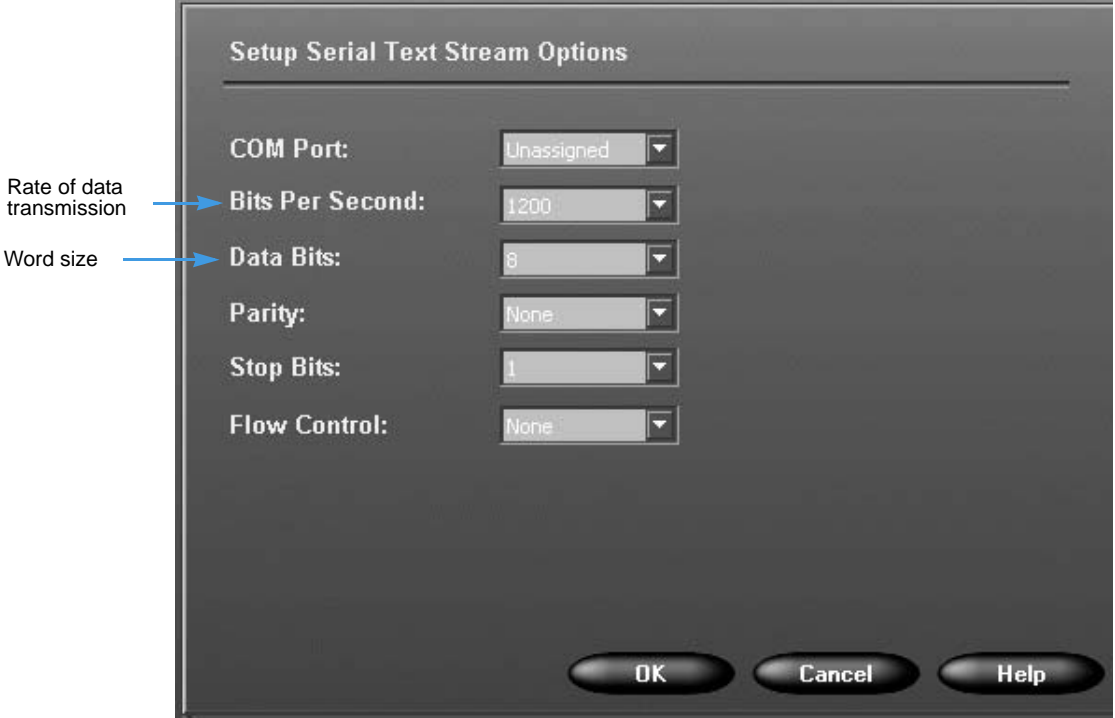

OR

- **7** To define an IP text stream:
	- **a** From the Connection Type drop-down box, select IP Port.
	- **b** Click Setup next to the Connection Type box. The Setup TCP/IP Text Stream Options screen appears.

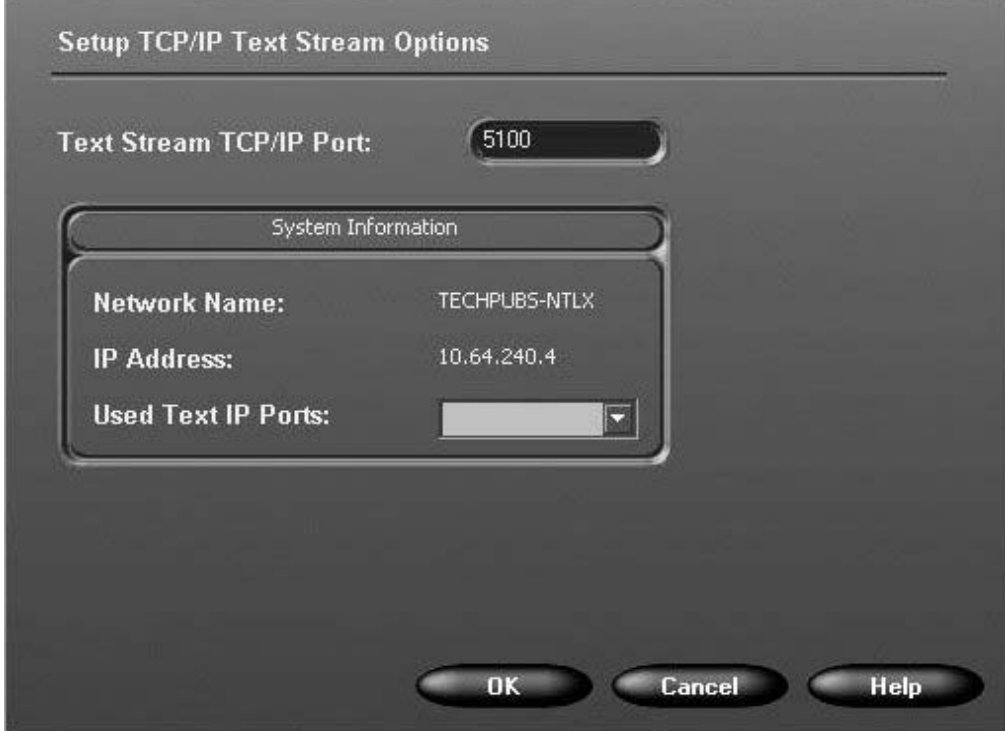

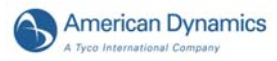

#### OR

- **8** To define an AD IP Encoder text stream:
	- **a** From the Connection Type drop-down box, select AD IP Encoder.
	- **b** Click Setup next to the Connection Type box. The Setup AD IP Encoder Text Stream Options screen appears.

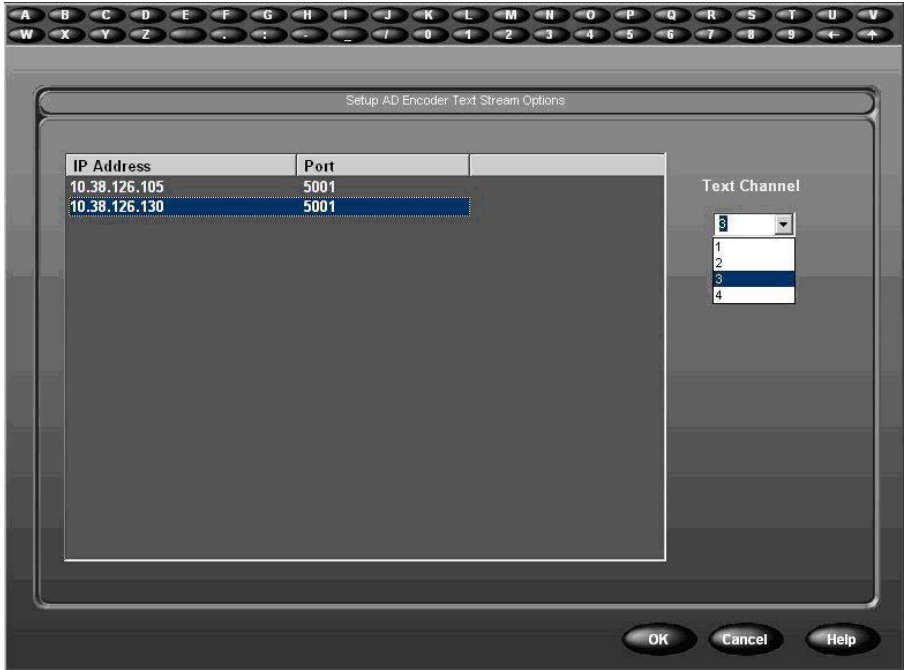

- **c** Highlight the IP address for the device which will be used for the text stream, then select the the text channel from the drop down menu. The text channel is the serial port on the IP Encoder that is receiving the incoming text stream.
- **d** Select OK, the Text Source screen will be displayed.
- **9** Highlight a text formatter from the handler Type drop down menu.
- **10** Click Setup next to the handler type to access a printer interface.
- **11** For the General Text handler, enter an end-of-line delimiter to display text lines from a receipt.
	- Click Default to reset the box definition to default 0D 0A. Click OK**.**

<span id="page-45-3"></span><span id="page-45-2"></span><span id="page-45-1"></span>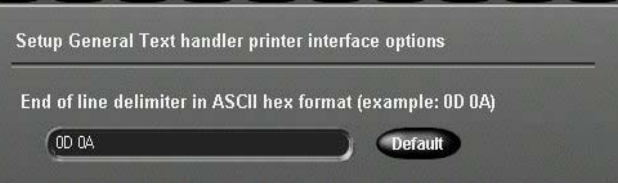

<span id="page-45-0"></span>• For the American Dynamics handler, select one or both options to record and display entries. Click OK.

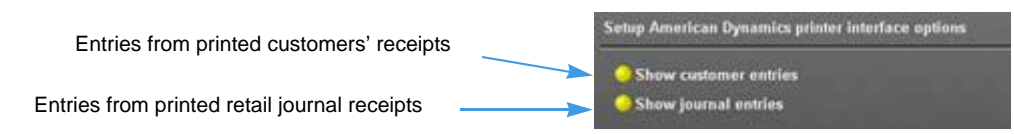

### <span id="page-46-0"></span>Associating Text Streams with Cameras

- **1** From the Text setup screen, select the Camera Associations tab.
- **2** Click one or more cameras to associate with this text stream.

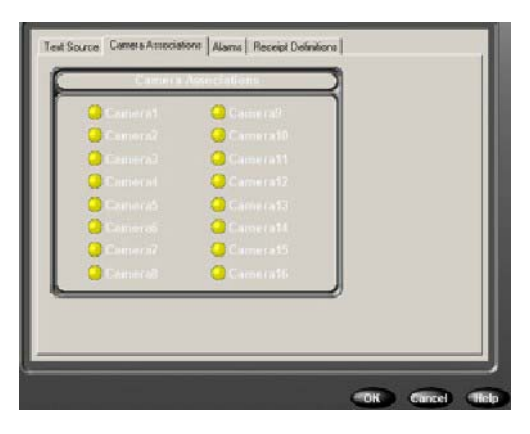

## <span id="page-46-1"></span>Generating Receipt Definitions

- **1** From the Text setup screen, select the Receipt Definitions tab.
- **2** Click Build Receipts to create and remove receipt definitions.

#### **Adding, Editing, Deleting, or Importing Receipt Definitions**

From the Receipt Definitions screen, click an option:

- Add or Edit selects or configures a receipt definition.
- Delete
- Import imports a file containing text receipt definitions.
- Export exports checked receipt definition entries to a specified file.

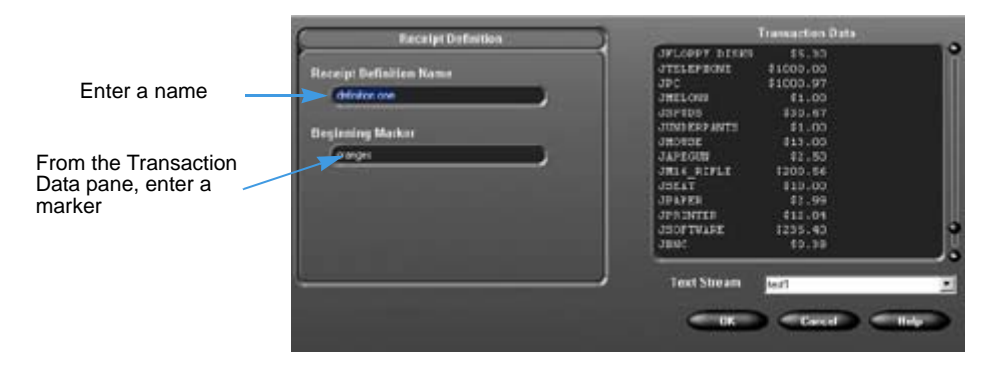

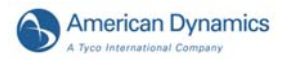

## <span id="page-47-2"></span>Generating Text Alarms

- **1** From the Text setup screen, select the Alarms tab.
- <span id="page-47-0"></span>**2** Click Apply selected exceptions as a group to generate an alarm for a receipt. This operation applies to text as Intellex receives it from some text device. These conditions must be met:
	- You selected at least two receipt definitions.
	- A receipt definition marker is found in the current receipt.
	- All selected text exceptions report a match for the current receipt.

<span id="page-47-1"></span>Or deselect Apply selected exceptions as a group to generate text alarms on individual text exceptions.

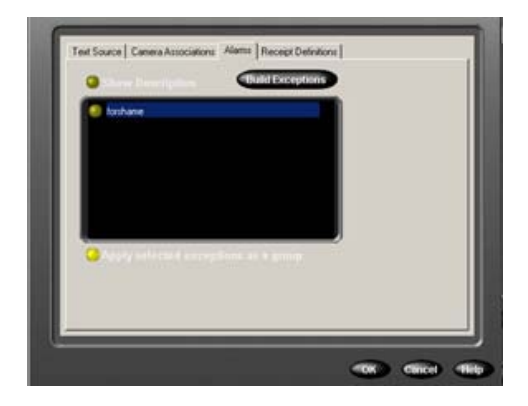

**3** Click Build Exceptions to generate advanced text exceptions. The Advanced Text Exceptions screen appears.

#### **Using Advanced Text Exceptions**

- **1** From the Advanced Text Exceptions screen, click Add or Edit to create or modify a text exception.
- **2** Enter an exception name.
- **3** Enter a match, or cut and paste from the Transaction Data pane.
- **4** From the Search Direction box, select Forward (default) or Backward.
- <span id="page-47-3"></span>**5** From the Jump N Results box, select the number of words to skip, after a match is found, to find the associated value. Default  $= 0$ .

OR

From the Jump N Results box, select To last entry of line to skip a variable number of entries between the last match and the text value in a receipt.

**6** From the And Value is box, select an option to return these results:

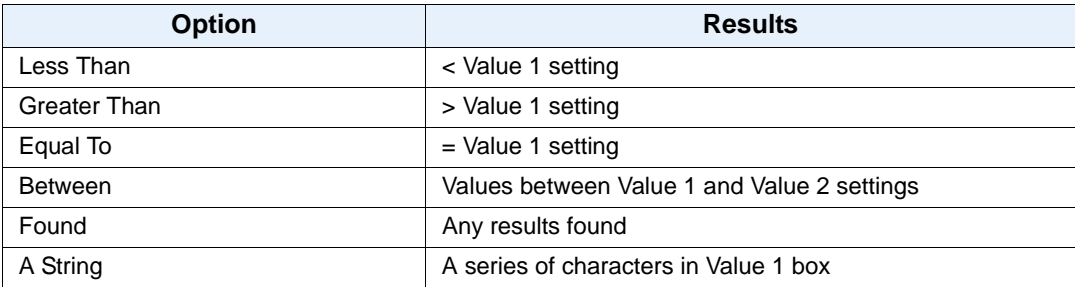

- **7** Click Delete to remove the highlighted text exception.
- **8** Click Import to import a specific file containing text exceptions.
- **9** Click Export to export highlighted exceptions to a specified file.

# Advanced Searching with Motion Exception

<span id="page-48-1"></span>Motion exception searches for an event or activity by position, size, direction, and speed of a moving object. Its parameters filter live video or search recorded video to find an event or activity. After applying motion exception parameters, any object meeting your criteria in the target area triggers an alarm.

- This feature applies to the Premier model only.
- On Intellex DVMS and LT, you can configure motion exception on up to 16 cameras. On Intellex Ultra, you can only configure motion exception on up to 8 cameras.
- Motion exception cannot operate if the scheduled record rate is less than 7 ips.
- Motion exception requires a fixed camera or a dome in non-moving (fixed position) mode.
- You can configure one or more motion exception target areas at a time.
- Do not use Auto Rate Mode to configure recording rates when using motion exception filters for alarm generation or search. Always use Camera Selectable Rate Mode and set the minimum rate to 7.5 ips (6.25 for PAL) on cameras using motion exception filters.

### Motion Exception vs. Motion Detection

Motion exception:

- Is more effective in performing what if searches.
- Performs detailed motion searches.
- Defines multiple regions of interest in various sizes.
- Specifies size, direction and speed of an object for detection.

<span id="page-48-0"></span>Motion detection:

- Reacts to an image within the region of interest.
- Detects any motion that occurs.

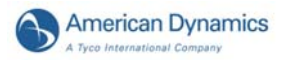

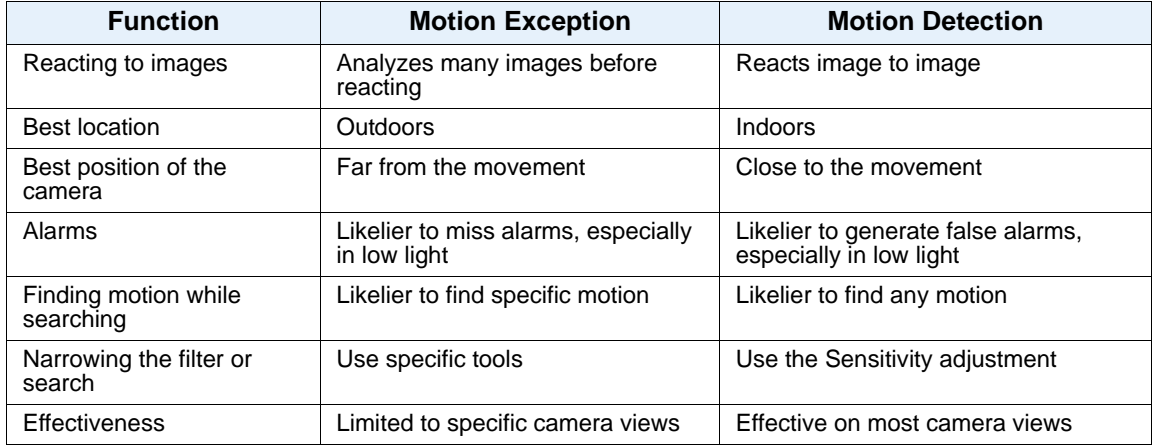

#### **Important differences in sensitivity:**

Neither is effective in low light.

#### **For successful motion exception:**

- A faster recording rate is better than a slower one.
- Draw one or more target areas to exclude extraneous activity.
- A target area near the center is better than one near the side.
- Do not increase the target object's size or speed unless required.
- Good quality video feeds are essential.

Standard motion detection can generate many false alarms, as well as valid alarms. Motion exception produces fewer, more detailed alarms than motion detection.

To assess motion filter effectiveness for a single camera:

- **1** Loop the camera's signal to an unused input (make sure to set the termination properly).
- **2** Use motion detection on one input and motion exception on the other.
- **3** Observe the results of both methods and make changes as needed.

To perform a comprehensive search for all types of motion in recorded video, use both methods on the same camera.

### Searching by Motion Exception

- <span id="page-49-0"></span>**1** From the main screen, click Search.
- **2** Select With Image Filters.
- **3** Click the Filters tab.
- **4** Select a camera from the Camera menu.
- **5** Select Motion Exception from the Filters menu. Select a duration (optional).
- **6** Click Setup.

#### **Note**

Alternately, access Motion Exception from the Setup menu to trigger an alarm during live video. See the Intellex Installation and Configuration Guide.

## <span id="page-50-1"></span>Setting Up the Target Area

- **1** Select the target area's shape from the draw zone list.
- **2** Click and drag to form the target area. Custom shapes must form an enclosed boundary.

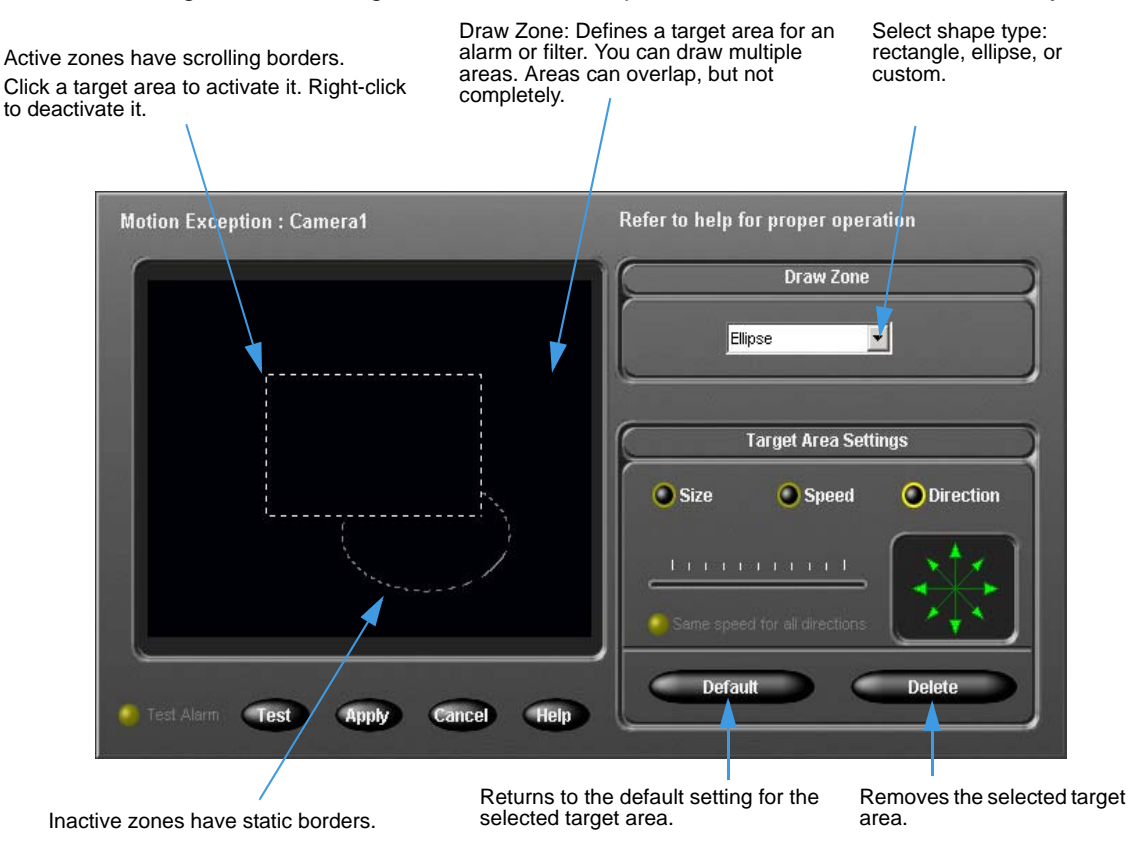

**3** Configure additional target areas (optional).

To use the default settings for size, speed and direction:

- **1** Draw target area(s).
- **2** Click Test to try motion exception filters you configured. The Test Alarm radio button blinks when an object meeting your configuration criteria moves through the target area.
- **3** Click Apply.

The default settings trigger an alarm for any motion in the target area.

Reduce the number of objects that trigger alarms by adjusting the target area settings.

## <span id="page-50-0"></span>Adjusting Target Area Settings

Your camera's environment and placement can cause wide variations in recorded video. When using motion exception, configure several filters for each camera. These filters account for the size and speed of different objects, environmental variation, and unwanted object motion.

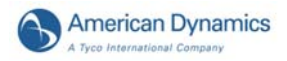

#### **Determining Minimum Object Size**

<span id="page-51-1"></span>Click Size to change the default size of an object. An object larger than the selected or default size triggers the alarm.

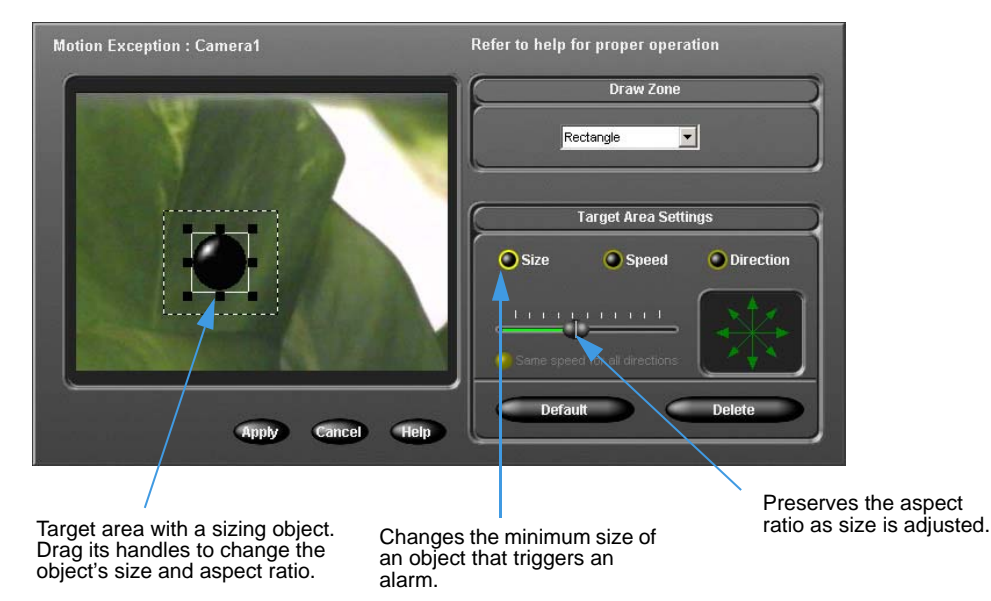

#### **Specifying an Object's Direction**

<span id="page-51-0"></span>Direction arrows are 45° apart. When you enable multiple directions, you expand the directions in which you track the object. To account for variations when searching in one direction, select more than one arrow within the directional range.

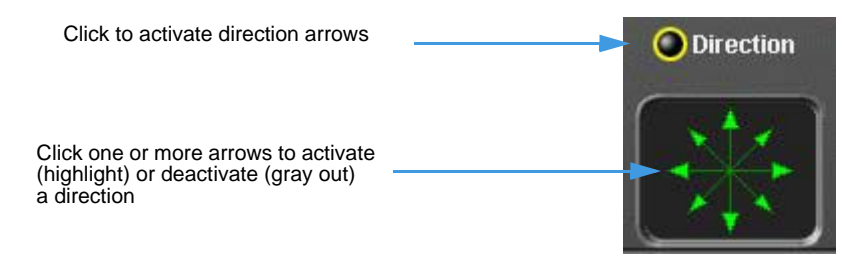

#### **Specifying an Object's Minimum Speed**

<span id="page-52-1"></span>Click Speed to change an object's default speed. Objects moving faster than the selected speed trigger the alarm. The default direction is every direction.

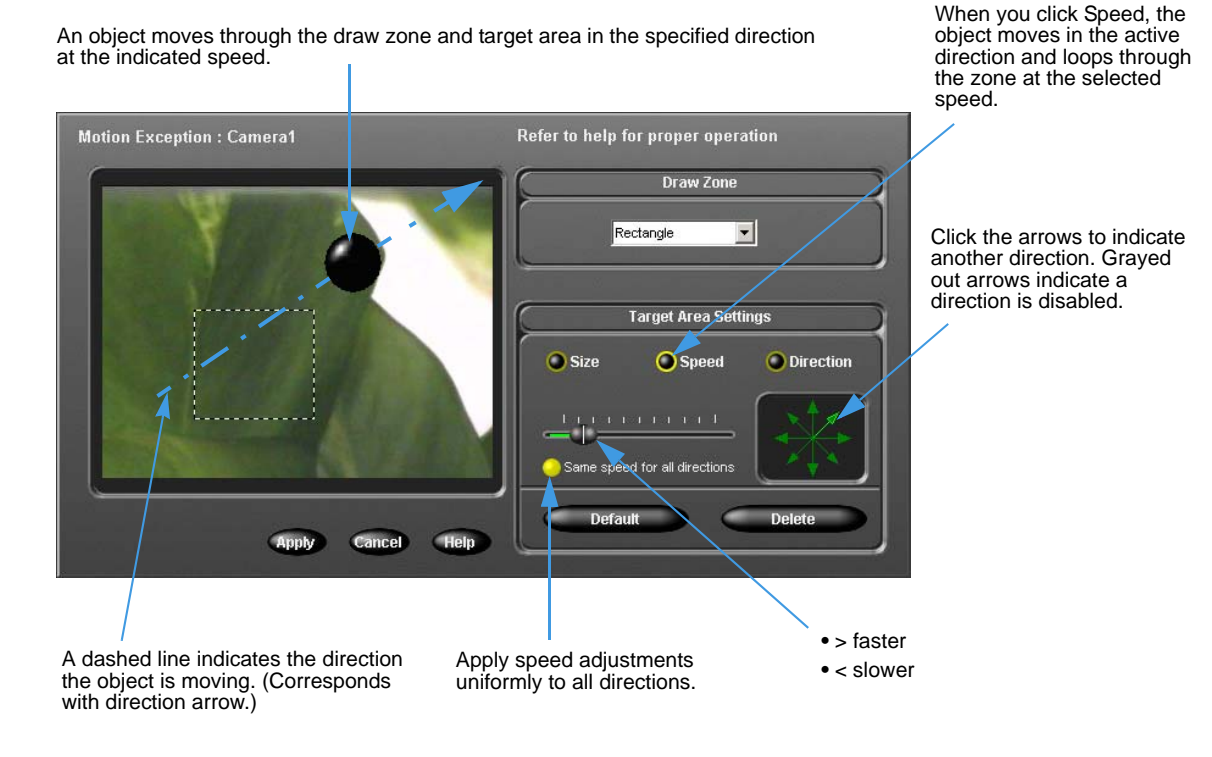

### Environmental Factors

<span id="page-52-0"></span>When using motion exception, consider:

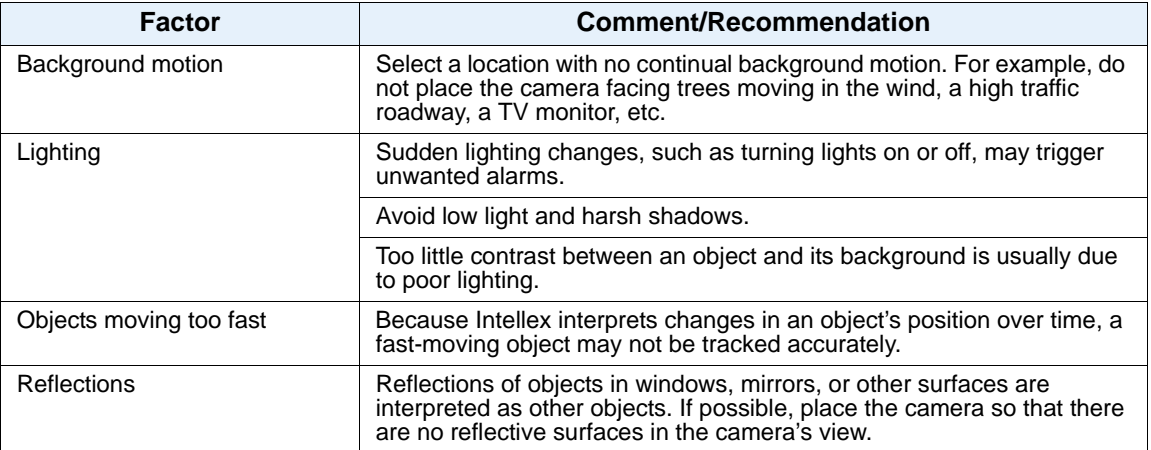

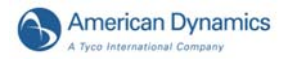

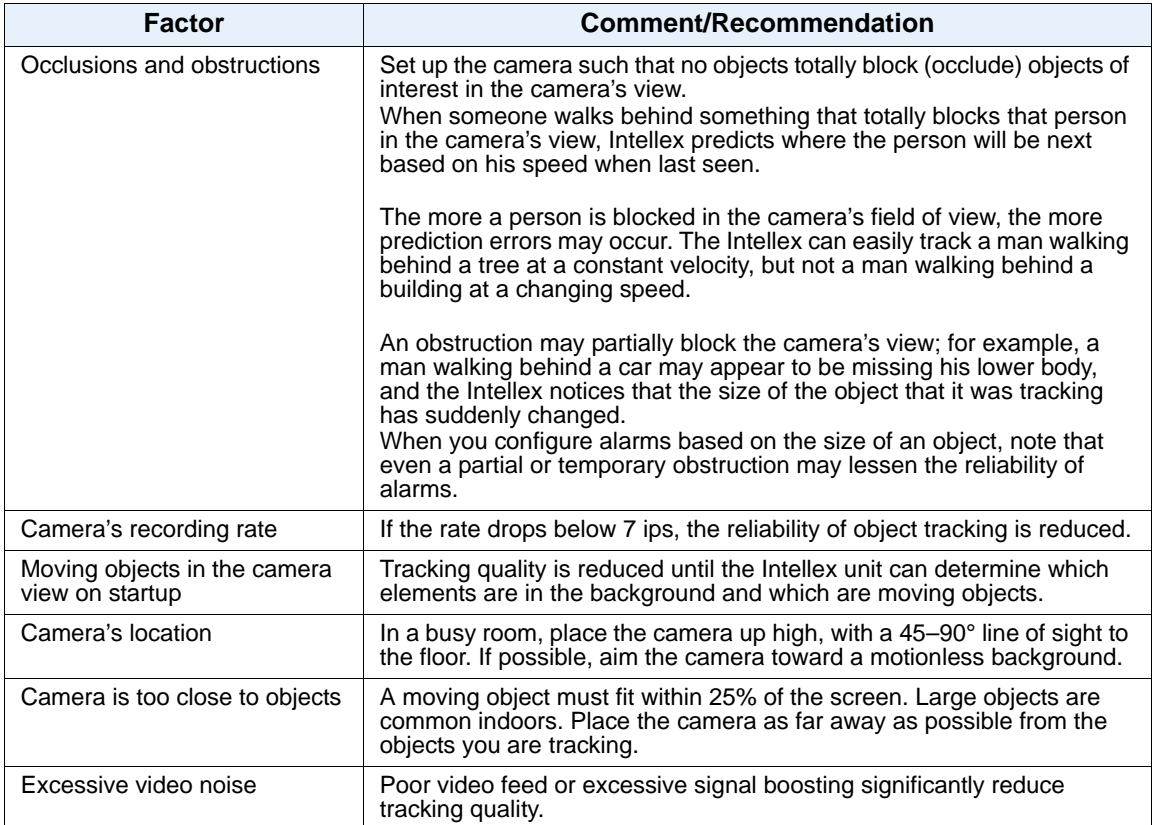

# Viewing an Activity Log

- **1** From the main screen, click Utility. The Utility Options screen appears.
- **2** Click Activity Log to view activity a user performs on the Intellex after logging in.
- **3** From the Range box, select a time frame. If you select Specify, select start and end dates and times for the filter**.**

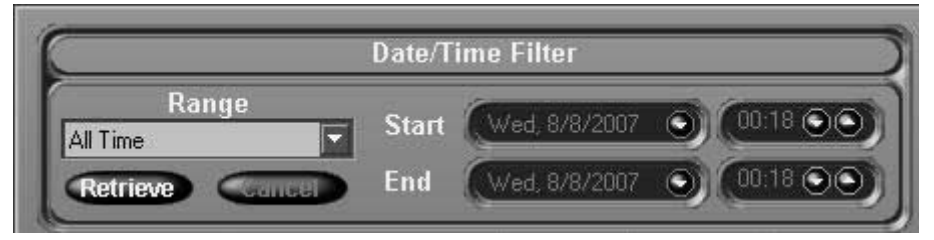

**4** Click Retrieve to see all activity meeting your criteria. Modify the results by defining User, Category, and Activity.

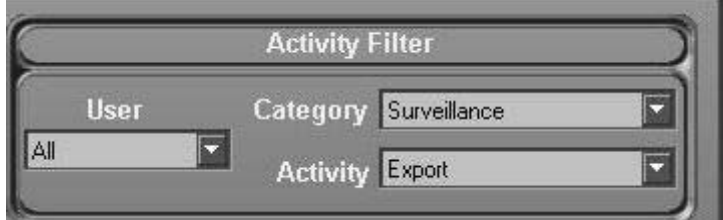

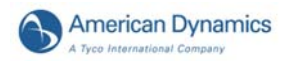

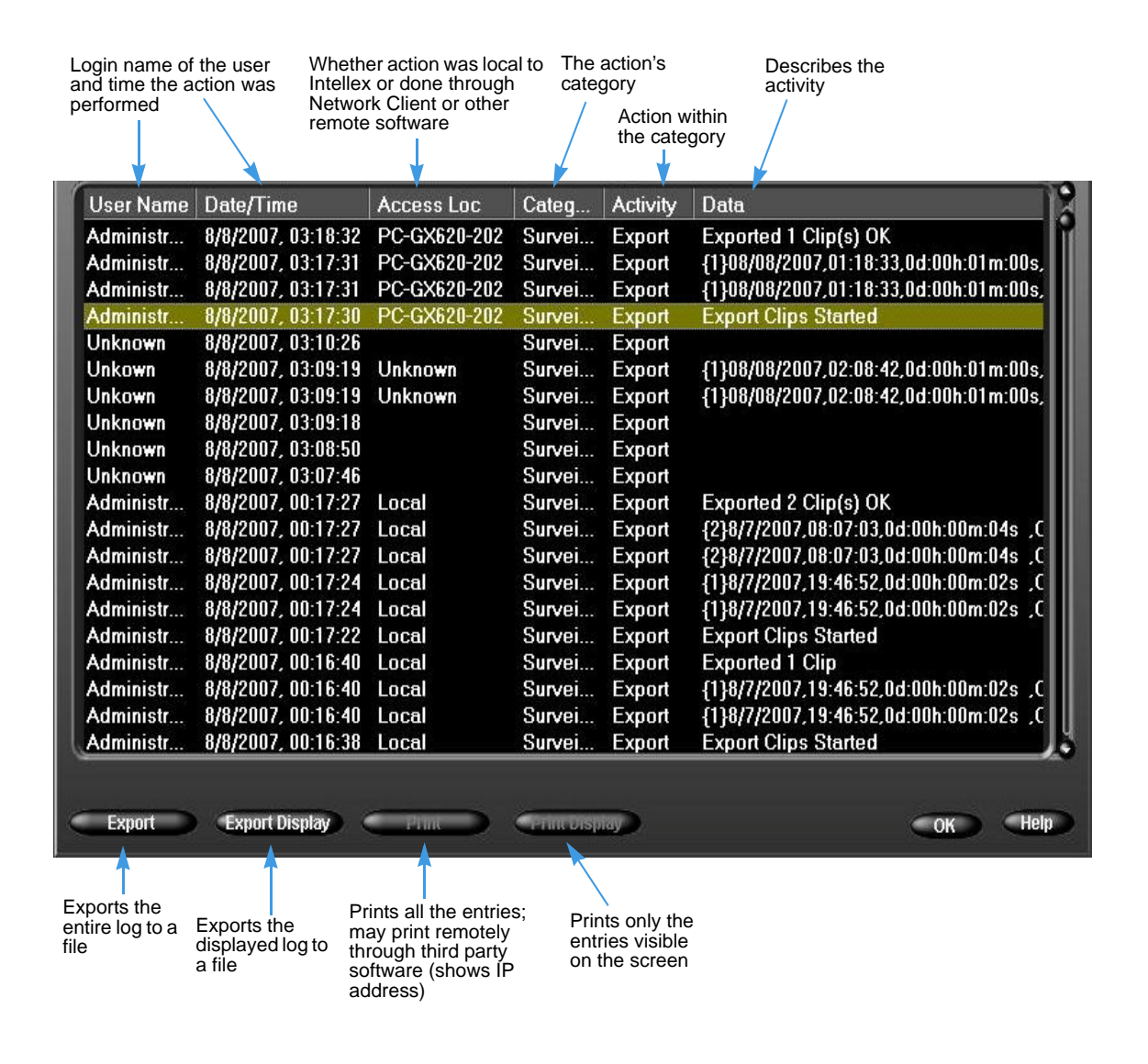

The Data section describes what a user has done, for example, accessing the Activity Log or exporting clips. In the case of an export it lists the number of the clip in braces ({}), its date, followed by its start time and duration, and then the camera names involved in the clip.

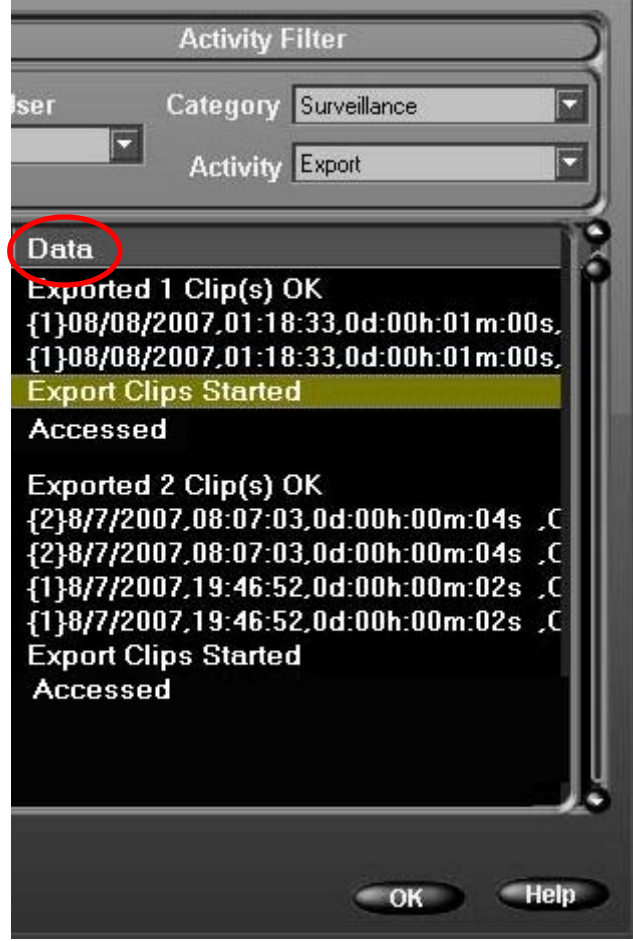

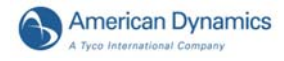

If the data is an export it will include two lines of textual information: "Export Clips Started" and "Exported *N* Clip(s)". In between these lines will be details of the actual clip(s).

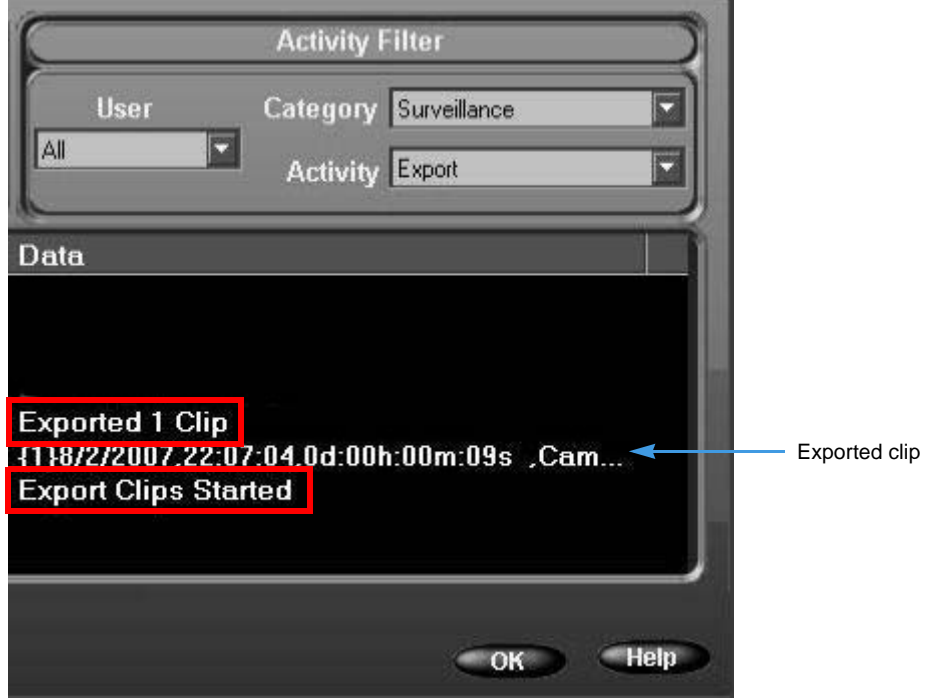

If a clip involves more than eight cameras it will comprise two adjacent lines with the same date, start time and duration. They will also have the same number inside the braces at the beginning of the Data line.

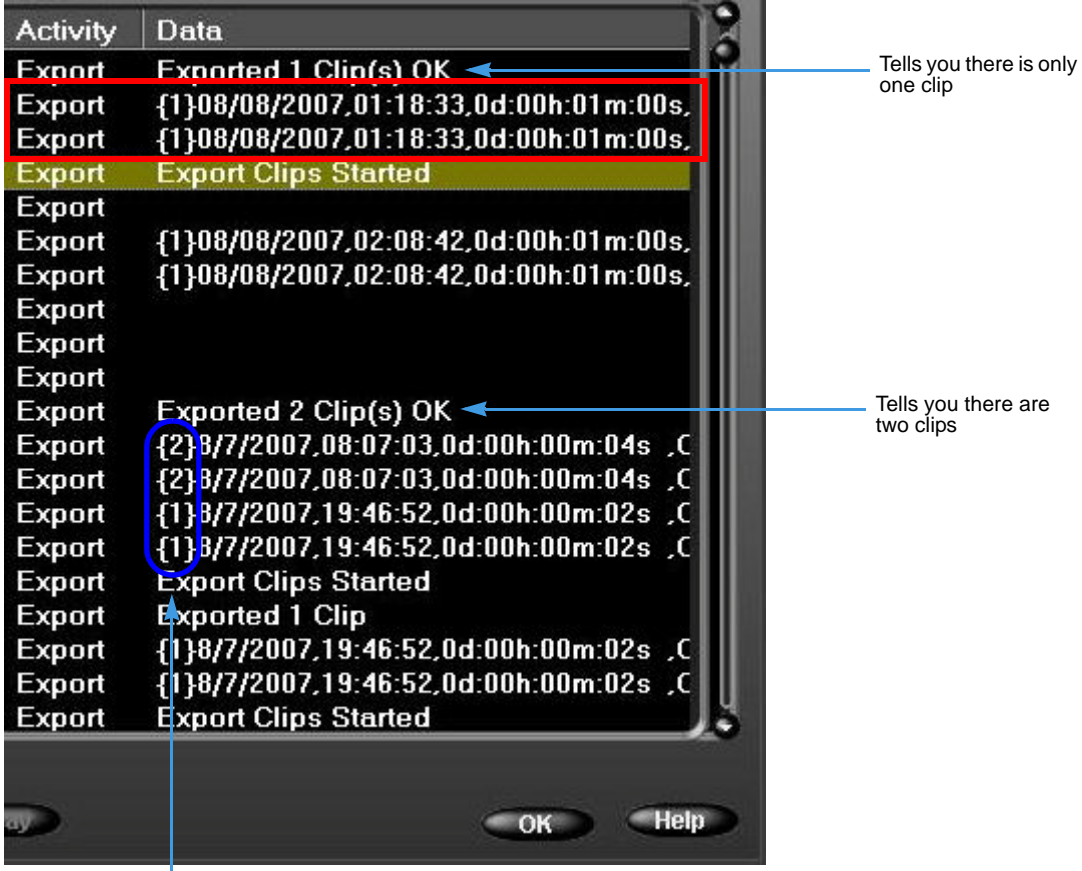

Tells you what number the clip is within the export. If clip 1 is exporting more than eight cameras then you will see two lines of information, as displayed above, beginning with the number 1 in braces. Similarly, if clip<br>2 is exporting more than eight cameras, then you will also see two lines, beginning with the number 2 in<br>brac

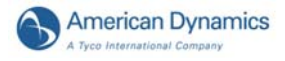

When you click on an exported clip the highlight will turn gray (as opposed to green), and the Audit Bar will appear at the bottom of the screen.

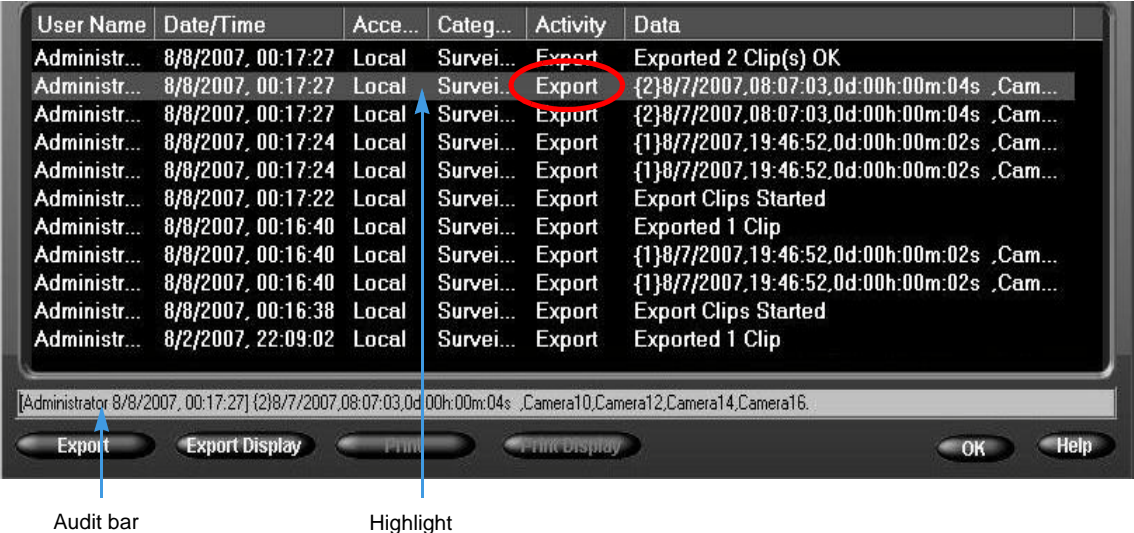

The font in this bar is smaller, and it is scrollable. It contains the same information as the highlighted line.

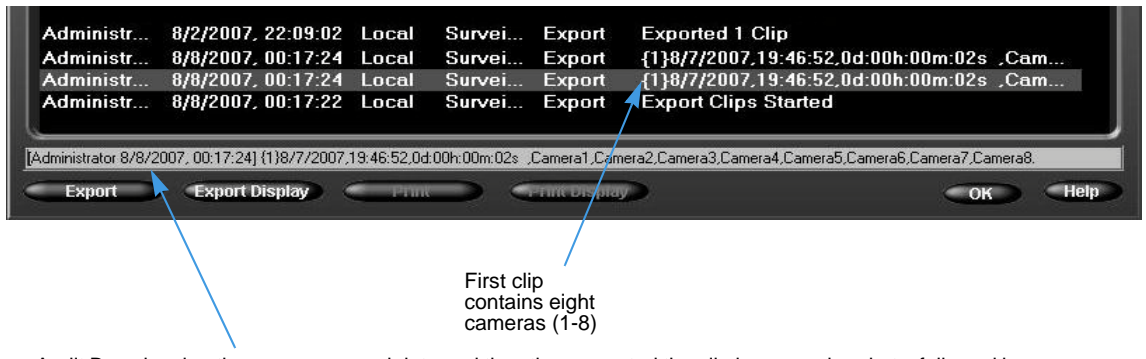

Audit Bar, showing the user name and date and time they exported the clip in square brackets, followed by the number of the clip in braces. Next information is the date, start time and duration of the clip, followed by a list of the camera names (which are given by an administrator). You can see that line one of clip one contains cameras 1 to 8.

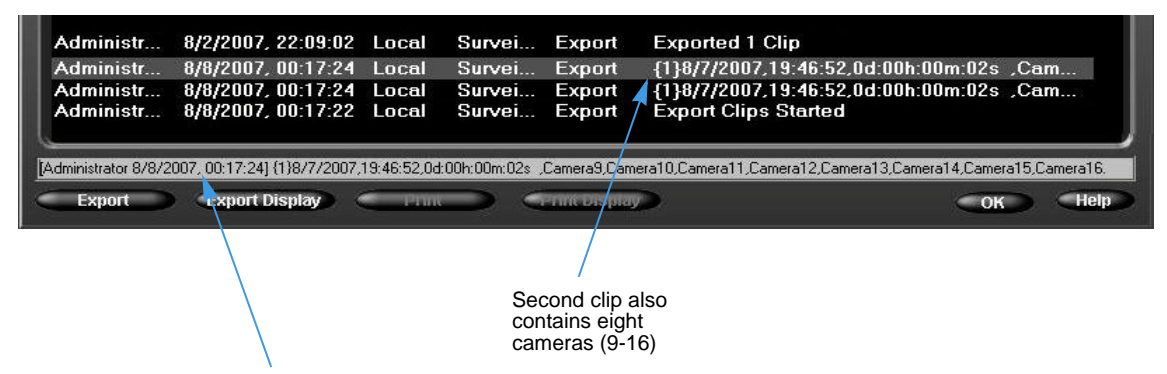

Audit Bar, showing the user name and date and time they exported the clip in square brackets. Next information is the date, start time and duration of the clip, followed by a list of camera names (given by an administrator). You can see Cameras 9 to 16 on the second line.

**5** You can export or print either the entire Activity Log or just what's displayed on the screen using the relevant buttons.

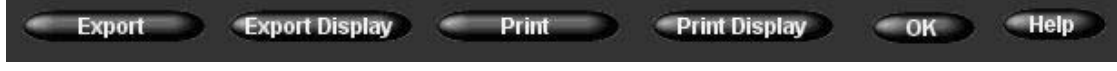

# Enabling Remote Access Authorization

Enabling this feature provides Network Client password protection for this Intellex unit.

- **1** From the Setup Options screen, click Port Address.
- **2** Click to activate Remote Access Authorization. This enables secure access to video from the Network Client so only those Network Client users accessing live video with the correct user name and PIN are granted permission.

#### **Note**

You can only enable this feature when in Classic Security mode.

**3** Click OK to confirm or Cancel.

# S.M.A.R.T. Hard Drive Support

Intellex now offers a feature to monitor and anticipate whether a hard drive's health is failing, and if so, notify the user. This feature is called S.M.A.R.T. (Self-Monitoring, Analysis and Reporting Technology). The drive attributes that Intellex monitors are manufacturer-specific, so these vary for each user's system. Problems include reliability, temperature, and volume errors. If one of these screens appear, click Storage Setup.

Solutions include:

- Replacing the affected hard drive as soon as possible.
- To correct a temperature problem, make sure that the ambient air temperature around the Intellex case is less than  $35^{\circ}C$  ( $95^{\circ}F$ ), the internal cooling fans are operating properly, and there is adequate air flow around the case.

#### **Note**

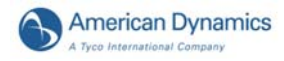

The system also alerts the user via E-mail notification when it has detected an unhealthy drive. Refer to Setting Up E-mail Notification in the chapter on Configuring the Intellex in the Installation and Configuration Guide.

# Exiting Intellex

Since Intellex uses the Windows operating system, to configure the regional, mouse, time zone, network, printer, and language settings, you must exit to Windows. In addition, you must exit from Intellex to Windows to change PAL/NTSC settings.

#### **Note**

Windows screens appear in English, regardless of the language version of Intellex. Consult Microsoft Windows Installation instructions for setting the operating system to another language.

Exiting to Windows is a protected feature. You must have the Exit to System privilege to access it.

### <span id="page-61-0"></span>Exiting to Windows

- **1** From the main screen, click Utility. The Utility Options screen appears.
- **2** Click Exit. A confirmation message appears.
- **3** Click Yes to exit to Windows. The Enter PIN Code screen appears.
- **4** Enter the system exit code. (Contact your dealer or system administrator for this code.)
- **5** Click OK to exit to the Windows operating system.

#### **Note**

If the Two Man Rule is applied to the Exit to System feature and a second user has not logged into Intellex a message opens:

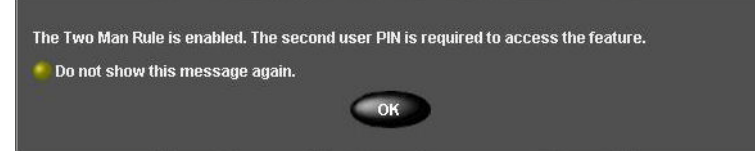

Click OK. The Enter PIN dialog box opens. This message can be disabled by selecting the Do not show this message again option button. If the message is disabled the Enter PIN dialog box opens directly when you try to exit Intellex.

Enter the second user's PIN and click OK. You cannot exit Intellex unless the second user is different than the current user. The second user must have valid access rights and privileges to exit Intellex. For further information see [The Two Man Rule on page 31.](#page-38-0)

IMPORTANT - READ THIS END-USER LICENSE AGREEMENT ("*EULA*") CAREFULLY BEFORE OPENING THE DISK PACKAGE, DOWNLOADING THE SOFTWARE OR INSTALLING, COPYING OR OTHERWISE USING THE SOFTWARE.

THIS EULA IS A LEGAL AGREEMENT BETWEEN YOU AND SENSORMATIC ELECTRONICS, LLC., WHICH SOFTWARE INCLUDES COMPUTER SOFTWARE AND MAY INCLUDE MEDIA, PRINTED MATERIALS, AND "ON-LINE" OR ELECTRONIC DOCUMENTATION (COLLECTIVELY, THE "*SOFTWARE*"). BY BREAKING THE SEAL ON THIS PACKAGE, DOWNLOADING THE SOFTWARE OR INSTALLING, COPYING OR OTHERWISE USING THE SOFTWARE, YOU AGREE TO BE BOUND BY THE TERMS OF THIS EULA. IF YOU DO NOT AGREE TO ALL OF THE TERMS AND CONDITIONS OF THIS EULA, DO NOT OPEN, DOWNLOAD, INSTALL, COPY OR OTHERWISE USE THE SOFTWARE.

- 1. **SCOPE OF LICENSE.** The Software may include computer code, program files and any associated media, hardware or software keys, printed material and electronic documentation. The Software may be provided to you pre-installed on a storage device (the media) as part of a computer system or other hardware or device ("*System*"). The Software is protected by copyright laws and international copyright treaties, as well as other intellectual property laws and treaties. All title and intellectual property rights in and to the Software (including but not limited to any images, photographs, and text incorporated into the Software), the accompanying printed materials, and any copies of the Software, are owned by Tyco and/or its suppliers. The Software is licensed, not sold. All rights not expressly granted under this EULA are reserved by Tyco and its suppliers.
- 2. **GRANT OF LICENSE.** This EULA grants you the following rights on a non-exclusive basis:

a.General. This EULA permits you to use the Software for which you have purchased this EULA. Once you have purchased licenses for the number of copies of the Software that you require, you may use the Software and accompanying material provided that you install and use no more than the licensed number of copies at one time. The Software is only licensed for use with specified Licensor-supplied Systems. If the Software is protected by a software or hardware key or other device, the Software may be used on any computer on which the key is installed. If the key locks the Software to a particular System, the Software may only be used on that System.

b.Locally Stored Components. The Software may include a software code component that may be stored and operated locally on one or more devices. Once you have paid the required license fees for these devices (as determined by Tyco in its sole discretion), you may install and/or use one copy of such component of the Software on each of the devices as licensed by Tyco. You

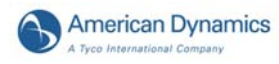

may then use, access, display, run or otherwise interact with ("use") such component of the Software in connection with operating the device on which it is installed solely in the manner set forth in any accompanying documentation or, in the absence of such, solely in the manner contemplated by the nature of the Software.

c.Remotely Stored Components. The Software may also include a software code component for operating one or more devices remotely. You may install and/or use one copy of such component of the Software on a remote storage device on an internal network with all of the devices and may operate such component with each device over the internal network solely in the manner set forth in any accompanying documentation or, in the absence of such, solely in the manner contemplated by the nature of the Software; provided however, you must still acquire the required number of licenses for each of the devices with which such component is to be operated.

d.Embedded Software/Firmware. The Software may also include a software code component that is resident in a device as provided by Tyco for operating that device. You may use such component of the Software solely in connection with the use of that device, but may not retrieve, copy or otherwise transfer that software component to any other media or device without Tyco's express prior written authorization.

e.Backup Copy. You may make a back-up copy of the Software (other than embedded software) solely for archival purposes, which copy may only be used to replace a component of the Software for which you have current valid license. Except as expressly provided in this EULA, you may not otherwise make copies of the Software, including the printed materials.

- 3. **OTHER RIGHTS AND LIMITATIONS.** Your use of the Software is subject to the following additional limitations. Failure to comply with any of these restrictions will result in automatic termination of this EULA and will make available to Tyco other legal remedies.
	- a. Limitations on Reverse Engineering and Derivative Works. You may not reverse engineer, decompile, or disassemble the Software, and any attempt to do so shall immediately terminate this EULA - except and only to the extent that such activity may be expressly permitted by applicable law notwithstanding this limitation. You may not make any changes or modifications to any portion of the Software, or create any derivative works, without the written permission of an officer of Tyco (except as provided in Section 3(f) of this EULA with respect to "open source" software). You may not remove any proprietary notices, marks or labels from the Software. You shall institute reasonable measures to ensure compliance with the terms and conditions of this EULA by your personnel and agents.
	- b. Copyright Notices. You must maintain all copyright notices on all copies of the Software.
	- c. Transfer. You may only transfer your rights under this EULA (i) as part of a permanent sale or transfer of all of the devices for which the Software is licensed

as applicable; (ii) if you transfer all of the Software (including all component parts, the media and printed materials, any upgrades and this EULA); (iii) if you do not retain any copies of any portion of the Software; (iv) if the recipient agrees to the terms of this EULA; and (v) if the Software is an upgrade, such transfer must also include all prior versions of the Software. You agree that failure to meet all of these conditions renders such transfer null and void.

- d. Termination.Without prejudice to any other rights, Tyco may terminate this EULA if you fail to comply with the terms and conditions herein. In such event, you must immediately destroy all copies of the Software and all of its component parts. To the extent the Software is embedded in hardware or firmware, you will provide prompt access to Tyco or its representative to remove or lock Software features or functionality as Tyco determines.
- e. Subsequent EULA. Tyco may also supersede this EULA with a subsequent EULA pursuant to providing you with any future component, release, upgrade or other modification or addition to the Software. Similarly, to the extent that the terms of this EULA conflict with any prior EULA or other agreement between you and Tyco regarding the Software, the terms of this EULA shall prevail.
- f. Incorporation of "Open Source" and other Third Party Software. Portions of the Software may be subject to certain thirty party license agreements governing the use, copying, modification, redistribution and warranty of those portions of the Software, including what is commonly known as "open source" software. A copy of each applicable third party license can be found in the file README.TXT accompanying the Software. By using the Software you are also agreeing to be bound to the terms of such third party licenses. If provided for in the applicable third party license, you have a right to receive source code for such software for use and distribution in any program that you create, so long as you in turn agree to be bound to the terms of the applicable third party license, and your programs are distributed under the terms of that license. A copy of such source code may be obtained free of charge by contacting your Tyco representative.
- g. Trademarks. This EULA does not grant you any rights in connection with any trademarks or service marks of Tyco, its affiliates or its suppliers.
- h. Rental. You may not sublicense, rent, lease or lend the Software. You may not make it available to others or post it on a server or web site or otherwise distribute it.
- i. Software Keys. The hardware/software key, where applicable, is your proof of license to exercise the rights granted herein and must be retained by you. Lost or stolen keys will not be replaced.

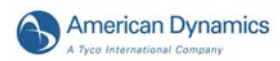

- j. Demonstration and Evaluation Copies. A demonstration or evaluation copy of the Software is covered by this EULA; provided that the licenses contained herein shall expire at the end of the demonstration or evaluation period.
- k. Registration of Software. The Software may require registration with Tyco prior to use. If you do not register the Software, this EULA is automatically terminated and you may not use the Software.
- l. Additional Restrictions. The Software may be subject to additional restrictions and conditions on use as specified in the documentation accompanying such Software, which additional restrictions and conditions are hereby incorporated into and made a part of this EULA.
- m. Upgrades and Updates. To the extent Tyco makes them available, Software upgrades and updates may only be used to replace all or part of the original Software that you are licensed to use. Software upgrades and updates do not increase the number of copies licensed to you. If the Software is an upgrade of a component of a package of Software programs that you licensed as a single product, the Software may be used and transferred only as part of that single product package and may not be separated for use on more than one computer or System. Software upgrades and updates downloaded free of charge via a Tyco authorized World Wide Web or FTP site may be used to upgrade multiple Systems provided that you are licensed to use the original Software on those Systems.
- n. Tools and Utilities. Software distributed via a Tyco-authorized World Wide Web or FTP site (or similar Tyco-authorized distribution means) as a tool or utility may be copied and installed without limitation provided that the Software is not distributed or sold and the Software is only used for the intended purpose of the tool or utility and in conjunction with Tyco products. All other terms and conditions of this EULA continue to apply.
- 4. **EXPORT RESTRICTIONS.** You agree that you will not export or re-export any portion of the Software, or any direct product thereof (the foregoing collectively referred to as the "Restricted Components"), to any country, person or entity subject to U.S. or other applicable export restrictions. You specifically agree not to export or re-export any of the Restricted Components (i) to any country to which the U.S. or other applicable jurisdiction has embargoed or restricted the export of goods or services, which currently include, but are not necessarily limited to Cuba, Iran, Iraq, Libya, North Korea, Sudan and Syria, or to any national of any such country, wherever located, who intends to transmit or transport the Restricted Components back to such country; (ii) to any person or entity who you know or have reason to know will utilize the Restricted Components in the design, development or production of nuclear, chemical or biological weapons; or (iii) to any person or entity who has been prohibited from participating in U.S. or other applicable jurisdiction export transactions by any federal agency of the U.S. or other applicable government. You warrant and represent that neither the U.S. Commerce Department,

Bureau of Export Administration nor any other U.S. federal agency has suspended, revoked or denied your export privileges.

5. **U.S. GOVERNMENT RESTRICTED RIGHTS.** The Software is Commercial Computer Software provided with "restricted rights" under Federal Acquisition Regulations and agency supplements to them. Any use, duplication or disclosure by the U.S. Government is subject to restrictions as set forth in subparagraph  $(c)(1)(ii)$  of the Rights in Technical Data and Computer Software clause at DFAR 255.227-7013 et. seq. or 252.211-7015, or subparagraphs (a) through (d) of the Commercial Computer Software Restricted Rights at FAR 52.227-19, as applicable, or similar clauses in the NASA FAR Supplement. Contractor/manufacturer is Sensormatic Electronics, LLC, 6 Technology Park Drive, Westford, MA 01886.

#### 6. **LIMITED WARRANTY.**

a. Warranty. Tyco warrants that the recording medium on which the Software is recorded, hardware key, and the documentation provided with it, will be free of defects in materials and workmanship under normal use for a period of ninety (90) days from the date of delivery to the first user. Tyco further warrants that for the same period, the Software provided on the recording medium under this license will substantially perform as described in the user documentation provided with the product when used with specified hardware. THE FOREGOING EXPRESS WARRANTY REPLACES AND IS IN LIEU OF ALL OTHER WARRANTIES OR CONDITIONS, WHETHER EXPRESS, IMPLIED, OR STATUTORY, INCLUDING BUT NOT LIMITED TO, ANY IMPLIED OR OTHER WARRANTIES OF MERCHANTABILITY, FITNESS FOR A PARTICULAR PURPOSE, TITLE, NON-INFRINGEMENT OR NON-MISAPPROPRIATION OF INTELLECTUAL PROPERTY RIGHTS OF A THIRD PARTY, CUSTOM, TRADE, QUIET ENJOYMENT, ACCURACY OF INFORMATIONAL CONTENT, OR SYSTEM INTEGRATION. TYCO MAKES NO WARRANTY THAT ANY PORTION OF THE SOFTWARE WILL OPERATE ERROR-FREE, FREE OF ANY SECURITY DEFECTS OR IN AN UNINTERRUPTED MANNER. TYCO SHALL NOT BE RESPONSIBLE FOR PROBLEMS CAUSED BY CHANGES IN THE OPERATING CHARACTERISTICS OF THE DEVICE(S) UPON WHICH THE SOFTWARE IS OPERATING, OR FOR PROBLEMS IN THE INTERACTION OF THE SOFTWARE WITH NON-TYCO SOFTWARE OR HARDWARE PRODUCTS. TYCO NEITHER ASSUMES NOR AUTHORIZES ANY OTHER PERSON PURPORTING TO ACT ON ITS BEHALF TO MODIFY OR TO CHANGE THIS WARRANTY, NOR TO ASSUME FOR IT ANY OTHER WARRANTY OR LIABILITY CONCERNING THIS SOFTWARE. THE WARRANTY MADE BY TYCO MAY BE VOIDED BY ABUSE OR MISUSE. THIS LIMITED WARRANTY GIVES YOU SPECIFIC LEGAL RIGHTS. YOU MAY HAVE OTHER RIGHTS UNDER MANDATORY LAW THAT VARY FROM STATE TO STATE AND COUNTRY TO COUNTRY.

b. Exclusive Remedy. Tyco's entire liability and your exclusive remedy under the warranty set forth in this Section will be, at Tyco's option, to (i) attempt to correct Software errors with efforts Tyco believes suitable to the problem, (ii) replace at no cost the recording medium, Software or documentation with functional equivalents as applicable, or (iii) refund a pro-rated portion of the license fee paid for such Software (less depreciation based on a five-year life expectancy) and terminate this EULA, provided, in each case, that Tyco is notified in writing of all warranty problems during the applicable warranty period. Any replacement item will be warranted for the remainder of the original warranty period. No remedy is provided for failure of the Software if such failure is the result of accident, abuse, alteration or misapplication with respect to the Software or any hardware on which it is loaded. Warranty service or assistance is provided at the original point of purchase.

#### 8. **LIMITATION OF LIABILITY & EXCLUSION OF DAMAGES.**

- a. LIMITATION OF LIABILITY. IN NO EVENT WILL TYCO'S AGGREGATE LIABILITY (INCLUDING, BUT NOT LIMITED TO, LIABILITY FOR NEGLIGENCE, STRICT LIABILITY, BREACH OF CONTRACT, MISREPRESENTATION AND OTHER CONTRACT OR TORT CLAIMS) ARISING FROM OR RELATED TO THIS EULA, OR THE USE OF THE SOFTWARE, EXCEED THE AMOUNT OF FEES YOU PAID TO TYCO OR ITS RESELLER FOR THE SOFTWARE THAT GIVES RISE TO SUCH LIABILITY.
- b. EXCLUSION OF OTHER DAMAGES. UNDER NO CIRCUMSTANCES SHALL TYCO OR ANY OF ITS RESELLERS OR LICENSORS BE LIABLE FOR ANY OF THE FOLLOWING: (I) THIRD PARTY CLAIMS; (II) LOSS OR DAMAGE TO ANY SYSTEMS, RECORDS OR DATA, OR LIABILITIES RELATED TO A VIOLATION OF AN INDIVIDUAL'S PRIVACY RIGHTS; OR (III) INDIRECT, INCIDENTAL, SPECIAL, CONSEQUENTIAL, PUNITIVE, RELIANCE, OR COVER DAMAGES (INCLUDING LOST PROFITS AND LOST SAVINGS), IN EACH CASE EVEN IF TYCO HAS BEEN ADVISED OF THE POSSIBILITY OF SUCH DAMAGES. YOU ARE SOLELY RESPONSIBLE AND LIABLE FOR VERIFYING THE SECURITY, ACCURACY AND ADEQUACY OF ANY OUTPUT FROM THE SOFTWARE, AND FOR ANY RELIANCE THEREON. SOME JURISDICTIONS DO NOT ALLOW THE EXCLUSION OF INCIDENTAL OR CONSEQUENTIAL DAMAGES, OR THE LIMITATION ON HOW LONG AN IMPLIED WARRANTY LASTS, SO SOME OF THE ABOVE LIMITATIONS MAY APPLY TO YOU ONLY TO THE EXTENT PERMITTED BY THOSE LAWS.

**GENERAL.** If any provision of this EULA is found to be unlawful, void, or for any reason unenforceable, then that provision shall be severed from this EULA and shall not affect the validity and enforceability of the remaining provisions. You should retain proof of the license fee paid, including model number, serial number and date of payment, and present such proof of payment when seeking service or assistance covered by the warranty set forth in this EULA. This EULA is governed by the laws of the State of New York, without regards to its conflicts of law principles. The parties hereby irrevocably agree that they submit themselves to the personal jurisdiction of the state and federal courts of New York for purposes of resolving any and all disputes arising under or related to these terms and conditions. The parties specifically exclude the application of the provisions of the United Nations Convention on Contracts for the International Sale of Goods.

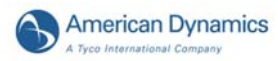

### **A**

[Adjusting Target Area Settings 43](#page-50-0) [Advanced Search 35](#page-42-0) Alarm Stage [Generating Alarms 19](#page-26-0) Alarms [Clearing 19](#page-26-1) [managing 19](#page-26-2) [American Dynamics Handler 38](#page-45-0) [Apply selected exceptions as a group 40](#page-47-0) [Archiving to Tape 24](#page-31-0) [Archiving Video 24](#page-31-1) [Archive button enabled 24](#page-31-2) Area [Image 7](#page-14-0) [Associating Text Streams with Cameras 39](#page-46-0)

### **B**

[Backing up images to tape after stopping](#page-34-0)  recording 27 [Backing up images to tape while recording 25](#page-32-0) [Build Exceptions 40](#page-47-1)

## **C**

[Call Mode 7](#page-14-1) Camera [Display 7](#page-14-2) [Camera handlers 12](#page-19-0) [Types 12](#page-19-1) [Camera Sequencing 11](#page-18-0) [Checking Camera Status 9](#page-16-0) [Controlling a Dome Camera 12](#page-19-2)

### **D**

Display [Camera 7](#page-14-2) [Mode 7](#page-14-2) Dome camera [Focus functions 12](#page-19-3) [Iris functions 12](#page-19-4) [Pan/Tilt Movement functions 12](#page-19-5) [Zoom functions 12](#page-19-6) [Dome Configuration Menu 15](#page-22-0)

## **E**

[Exiting to Windows 54](#page-61-0) [Export to CD-R\(W\) 18](#page-25-0)

### **F**

[Finding Video Segments 10](#page-17-0)

### **G**

[General Text Handler 38](#page-45-1) [Generating Receipt Definitions 39](#page-46-1) [Generating Text Alarms 40](#page-47-2)

### **I**

Image [Area 7](#page-14-0) [Include player application on export media 18](#page-25-1)

#### **J**

[Jog Shuttle Control 22](#page-29-0) [Jump N Results 40](#page-47-3)

#### **L**

[Logging In 3](#page-10-0)

#### **M**

[Main Screen Overview 3](#page-10-1) Mode [Display 7](#page-14-2) [Motion Detection 41](#page-48-0) [Motion Exception 41](#page-48-1) [Environmental Factors 45](#page-52-0)

#### **O**

[Overview, Intellex SDK 31](#page-38-1)

#### **P**

Pattern

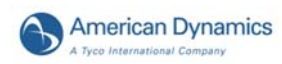

[definition 13](#page-20-0) [Pattern and Preset Camera Controls 13](#page-20-1) [Personal Identification Number 3,](#page-10-2) [32](#page-39-0) [Playing Back Video Clips 21](#page-28-0) [Playing Restored Images 28](#page-35-0) Preset [definition 13](#page-20-2) [Preset Overlay View 14](#page-21-0)

### **R**

[Resetting Archive Flags 28](#page-35-1) [Restoring Images from Tape 28](#page-35-2) [Reviewing Alarms 19](#page-26-3) [clearing all 19](#page-26-4)

## **S**

[Screen Format 7](#page-14-3) [SDK Overview, Intellex 31](#page-38-1) Search [Alarms 34](#page-41-0) [Cameras 34](#page-41-1) [Date/Time 33](#page-40-0) [Filters 34](#page-41-2) [String 35](#page-42-1) [Text Streams 35](#page-42-2) [With Image Filters 42](#page-49-0) [Search Mode 10](#page-17-1) [Setting Up the Target Area 43](#page-50-1) [Speed 45](#page-52-1) Setting up the Target Area [Direction 44](#page-51-0) [Size 44](#page-51-1) [Show customer entries 38](#page-45-2) [Show journal entries 38](#page-45-3) Single Pane [View 7](#page-14-2) [Slider Control 22](#page-29-1) [Spot Mode 7](#page-14-4) Start Camera Sequencing [Mapping 11](#page-18-1) [Status 9](#page-16-1)

### **T**

[Text Options 36](#page-43-0) [The 4](#page-11-0)

#### **U**

[Utility Options 8](#page-15-0)

#### **V**

[VCR Control 22](#page-29-2) View [Single Pane 7](#page-14-2) [Viewing Live Video 11](#page-18-2) [Sequencing 11](#page-18-3)

## **Z**

Zoom [Image Area 7](#page-14-0) [Zooming in on an Image Area 7](#page-14-5)